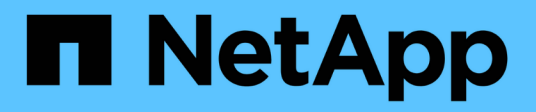

## **Installation für Microsoft Windows**

OnCommand Insight

NetApp April 01, 2024

This PDF was generated from https://docs.netapp.com/de-de/oncommand-insight/install-windows/datasource-support-information.html on April 01, 2024. Always check docs.netapp.com for the latest.

# **Inhalt**

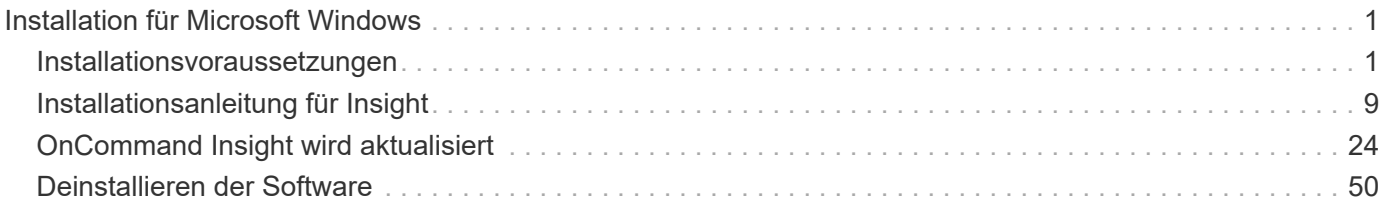

# <span id="page-2-0"></span>**Installation für Microsoft Windows**

## <span id="page-2-1"></span>**Installationsvoraussetzungen**

Bevor Sie OnCommand Insight installieren, müssen Sie die aktuelle Softwareversion herunterladen, die entsprechende Lizenz erwerben und Ihre Umgebung einrichten.

Stellen Sie vor der Installation von OnCommand Insight sicher, dass folgende Informationen zur Verfügung stehen:

- OnCommand Insight-Softwaredateien im heruntergeladenen Installationspaket für die aktuelle Version
- Eine Lizenz zum Betrieb der heruntergeladenen OnCommand Insight-Version
- Minimale Hardware- und Softwareumgebung

Das aktuelle Produkt verbraucht möglicherweise zusätzliche Hardwareressourcen (aufgrund der erweiterten OnCommand Insight-Produktfunktionen), die bei früheren Versionen des OnCommand Insight Produkts nicht in Anspruch genommen wurden.

- Ein Bereitstellungsplan, der die Hardware- und Netzwerkkonfigurationen für den OnCommand Insight-Server, das Data Warehouse und die Berichterstellung sowie die Remote-Erfassungseinheiten umfasst.
- Virenscan-Software deaktiviert

Während der Installation von OnCommand Insight müssen Sie alle Virenscanner vollständig deaktivieren. Nach der Installation müssen die von der Komponente Insight verwendeten Pfade (Installations-, Backupund Archivierpfade) vom Virenscan ausgeschlossen werden, zusätzlich zum Ausschluss des gesamten sanscreen Verzeichnis aus dem Scan.

Außerdem müssen Sie den IBM/DB2-Ordner (z. B. *C:\Program Files\IBM\DB2*) nach der Installation von der Virenprüfung ausschließen.

Wenn Sie eine vollständige Installation als Upgrade oder als Migration auf neue Hardware durchführen und Ihr vorhandenes System eine nicht standardmäßige Sicherheitskonfiguration enthält, müssen Sie die Sicherheitskonfiguration sichern, bevor Sie die Installation durchführen. Nach Abschluss der Installation müssen Sie die Sicherheitskonfiguration wiederherstellen, bevor Sie den Server (der die lokale Erfassungseinheit enthält) oder die Data Warehouse-Datenbank wiederherstellen.Sie müssen die Sicherheitskonfiguration auf allen Insight-Servern wiederherstellen, bevor Sie die DWH-Datenbank wiederherstellen.

Œ

Bei einem in-Place-Upgrade (nur für Insight Server verfügbar) wird die Sicherheitskonfiguration ordnungsgemäß ausgeführt und Sie müssen sie nicht wiederherstellen.

Sie verwenden das securityadmin Tool zum Erstellen einer Sicherungskopie der Konfiguration und zum Wiederherstellen der gespeicherten Konfiguration. Weitere Informationen erhalten Sie, wenn Sie nach suchen securityadmin Im OnCommand Insight Dokumentationszentrum: <http://docs.netapp.com/oci-73/index.jsp>

## **Planen der Implementierung**

Um eine erfolgreiche Bereitstellung zu gewährleisten, müssen Sie bestimmte Systemelemente berücksichtigen, bevor Sie OnCommand Insight installieren.

## **Über diese Aufgabe**

Zur Planung Ihrer Insight Implementierung gehören die folgenden Systemelemente:

- Insight Architektur
- Ihre zu überwachenden Netzwerkkomponenten
- Voraussetzungen für die Insight Installation und Serveranforderungen
- Webbrowser-Anforderungen für Insight

## **Informationen zur Unterstützung der Datenquelle**

Im Rahmen Ihrer Konfigurationsplanung sollten Sie sicherstellen, dass die Geräte in Ihrer Umgebung von Insight überwacht werden können. Dazu können Sie die Data Source Support Matrix für Details zu Betriebssystemen, spezifischen Geräten und Protokollen überprüfen. Einige Datenquellen sind möglicherweise nicht auf allen Betriebssystemen verfügbar.

#### **Speicherort der aktuellsten Version der Data Source Support Matrix**

Die Support-Matrix für die Datenquelle von OnCommand Insight wird mit jeder Service Pack-Version aktualisiert. Die aktuellste Version des Dokuments finden Sie unter ["NetApp Support Website".](https://mysupport.netapp.com/api/content-service/staticcontents/content/products/oncommandinsight/DatasourceSupportMatrix_7.3.x.pdf) .

## **Geräteerkennung und Planung der Datenquelle**

Im Rahmen Ihrer Bereitstellungsplanung sollten Sie Informationen zu den Geräten in Ihrer Umgebung sammeln.

Sie benötigen die folgende Software, Konnektivität und Informationen zu jedem Gerät in Ihrer Umgebung:

- IP-Adresse oder Hostname, der vom OCI-Server aufgelöst werden kann
- Anmeldename und Passwort
- Art des Zugriffs auf das Gerät, z. B. Controller und Management Station

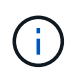

Der schreibgeschützte Zugriff ist für die meisten Geräte ausreichend, für einige Geräte sind jedoch Administratorberechtigungen erforderlich.

- Port-Konnektivität mit dem Gerät, je nach den Anforderungen an den Port der Datenquelle
- Für Switches, SNMP-schreibgeschützte Community-Zeichenfolge (Benutzer-ID oder Passwort für den Zugriff auf die Switches)
- Software von Drittanbietern, die auf dem Gerät benötigt wird, z. B. Solutions Enabler.
- Weitere Informationen zu den Berechtigungen und Anforderungen der Datenquelle finden Sie in der Hilfe zur Webbenutzeroberfläche oder im *OnCommand Insight Konfigurations- und Administrationshandbuch*.

## **Von OnCommand Insight generierter Netzwerkverkehr**

Der von OnCommand Insight erzeugte Netzwerkdatenverkehr, die Menge der verarbeiteten Daten, die das Netzwerk durchlaufen, und die von OnCommand Insight auf Geräten aufbereitete Last unterscheiden sich durch viele Faktoren.

Der Datenverkehr, die Daten und die Last unterscheiden sich je nach Umgebung anhand der folgenden Faktoren:

- Rohdaten
- Konfiguration von Geräten
- Implementierungstopologie von OnCommand Insight
- Verschiedene Abfrageintervalle für die Bestandsaufnahme und Performance-Datenquellen, die reduziert werden können, um langsame Geräte zu erkennen oder die Bandbreite zu erhalten

Es können große Unterschiede bei den Rohdaten, die OnCommand Insight sammelt, gegeben sein.

Das folgende Beispiel zeigt, wie die Konfigurationsdaten variieren können und wie Datenverkehr, Daten und Last von vielen Konfigurationsfaktoren beeinflusst werden. Beispielsweise könnten Sie zwei Arrays mit jeweils 1,000 Festplatten verwenden:

- Array 1: Hat 1,000 SATA-Festplatten alle 1 TB Größe. Alle 1,000 Festplatten befinden sich in einem Speicherpool, und es gibt 1,000 LUNs, die alle denselben 32 Nodes in einem ESX Cluster bereitgestellt (zugeordnet und maskiert) werden.
- Array 2: Verfügt über 400 2-TB-Datenfestplatten, 560 600-GB-FC-Festplatten und 40 SSDs. Es gibt 3 Speicherpools, aber 320 der FC-Festplatten werden in herkömmlichen RAID-Gruppen verwendet. Die auf die RAID-Gruppen geschnitzten LUNs verwenden einen traditionellen Maskierungstyp (symmaskdb), während die Thin Provisioning, Pool-basierten LUNs einen neueren Maskierungstyp (symmaskdb) verwenden. Es sind 600 LUNs auf 150 verschiedenen Hosts präsentiert. Es gibt 200 BCVs (Full Block Replikatvolumes von 200 der 600 LUNs). Es gibt auch 200 R2-Volumes, Remote-Replikatvolumes von Volumes, die auf einem Array an einem anderen Standort vorhanden sind.

Diese Arrays haben jeweils 1,000 Festplatten und 1,000 logische Volumes. Möglicherweise sind sie physisch mit der Menge an Rack-Platz identisch, die sie im Datacenter verbrauchen. Vielleicht wird sogar dieselbe Firmware ausgeführt, aber das zweite Array ist in seiner Konfiguration viel komplexer als das erste Array.

## **Deaktivierung der Virenscan-Software**

Wenn Antivirensoftware auf Ihrem System aktiv ist, schlägt die OnCommand Insight-Installation fehl. Sie können dieses Problem verhindern, indem Sie die Virenscan-Software vor der Installation deaktivieren.

Um einen Installationsfehler aufgrund einer aktiven Virenscanner-Software zu verhindern, müssen Sie während der Installation jeder OnCommand Insight-Komponente alle Virenscanner vollständig deaktivieren. Nach der Installation müssen die von der Komponente Insight verwendeten Pfade (Installations-, Backup- und Archivierpfade) vom Virenscan ausgeschlossen werden.

Außerdem müssen Sie den IBM/DB2-Ordner (z. B. *C:\Program Files\IBM\DB2*) nach der Installation von der Virenprüfung ausschließen.

## **Anforderungen für Insight Server**

Es wird ein dedizierter Server empfohlen. Installieren Sie Insight nicht auf einem Server, auf dem andere Anwendungen installiert sind. Sowohl physische als auch virtuelle Server werden unterstützt, sofern die Produktanforderungen erfüllt sind.

Sie müssen über lokale Administratorberechtigungen verfügen, um die OnCommand Insight-Serversoftware

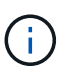

Die Dimensionierung für OnCommand Insight weist mehrere Abhängigkeiten auf, wie z. B. Art und Größe der Datenquelle, Anzahl der Assets in Ihrer Umgebung, Abfrageintervalle und mehr. Die folgenden Beispiele zur Größenbestimmung sind nur Richtlinien und stellen einige der Umgebungen dar, in denen Insight getestet wurde. Wenn sich diese oder andere Faktoren in der Umgebung ändern, können sich die Dimensionierungsanforderungen für Insight ändern. Diese Richtlinien enthalten Speicherplatz für Performance-Archivdaten von bis zu 90 Tagen.

Vor der Installation oder dem Upgrade der Insight sollten Sie sich an Ihren Sales Engineer wenden, um eine detaillierte Anleitung zur Größenbemessung zu erhalten.

#### **Beispiele:**

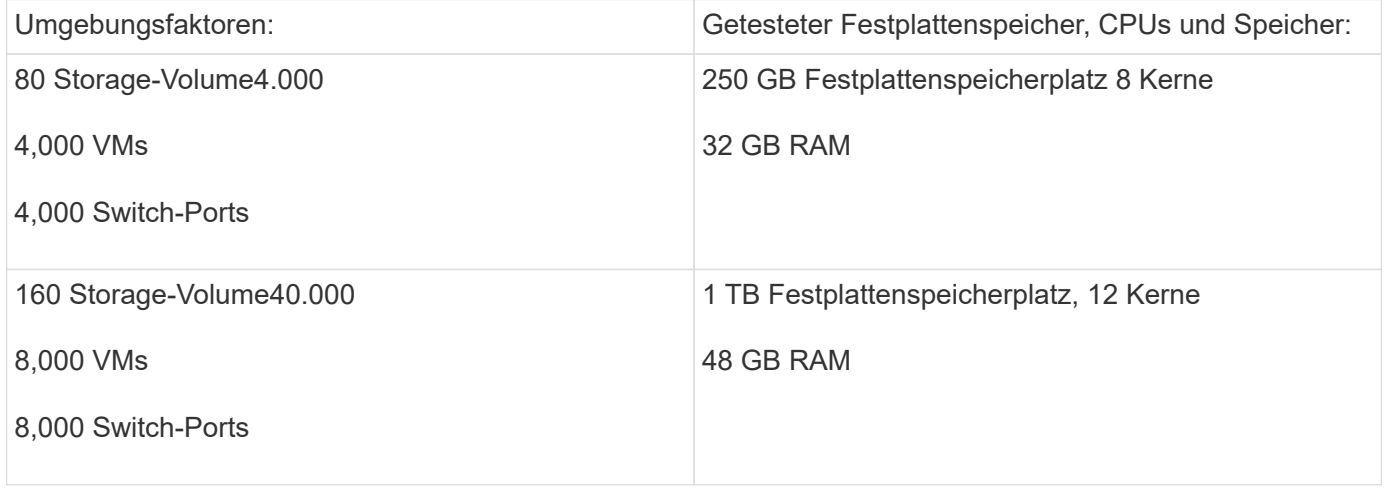

#### **Voraussetzungen:**

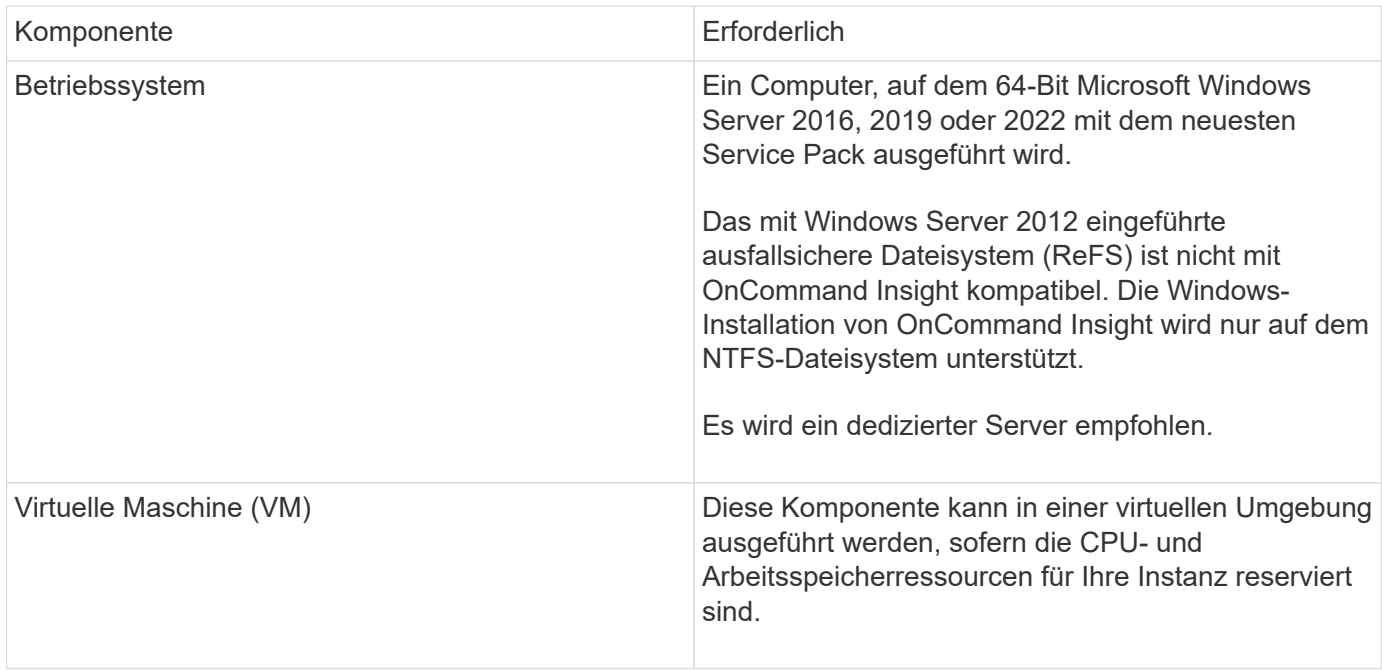

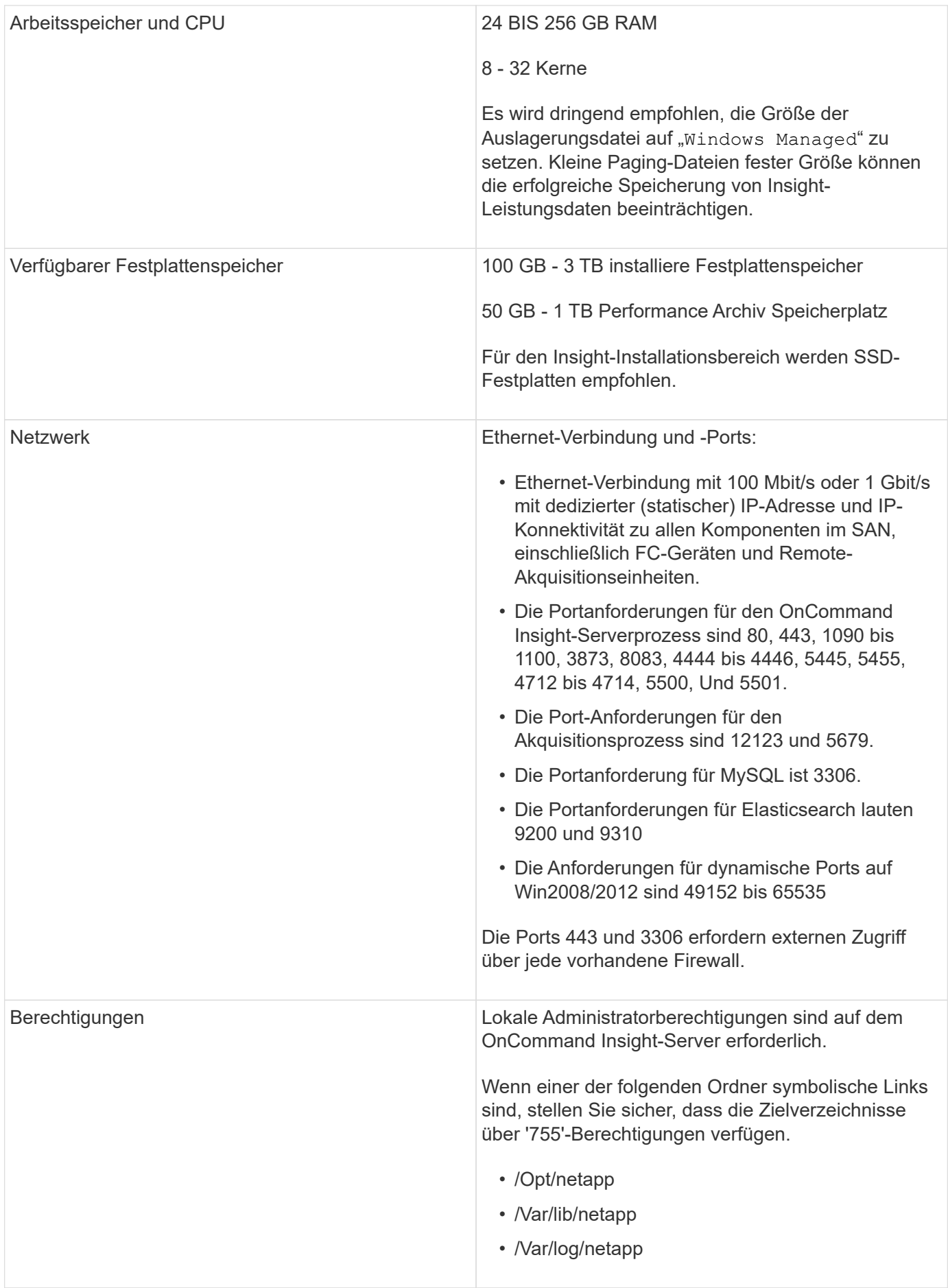

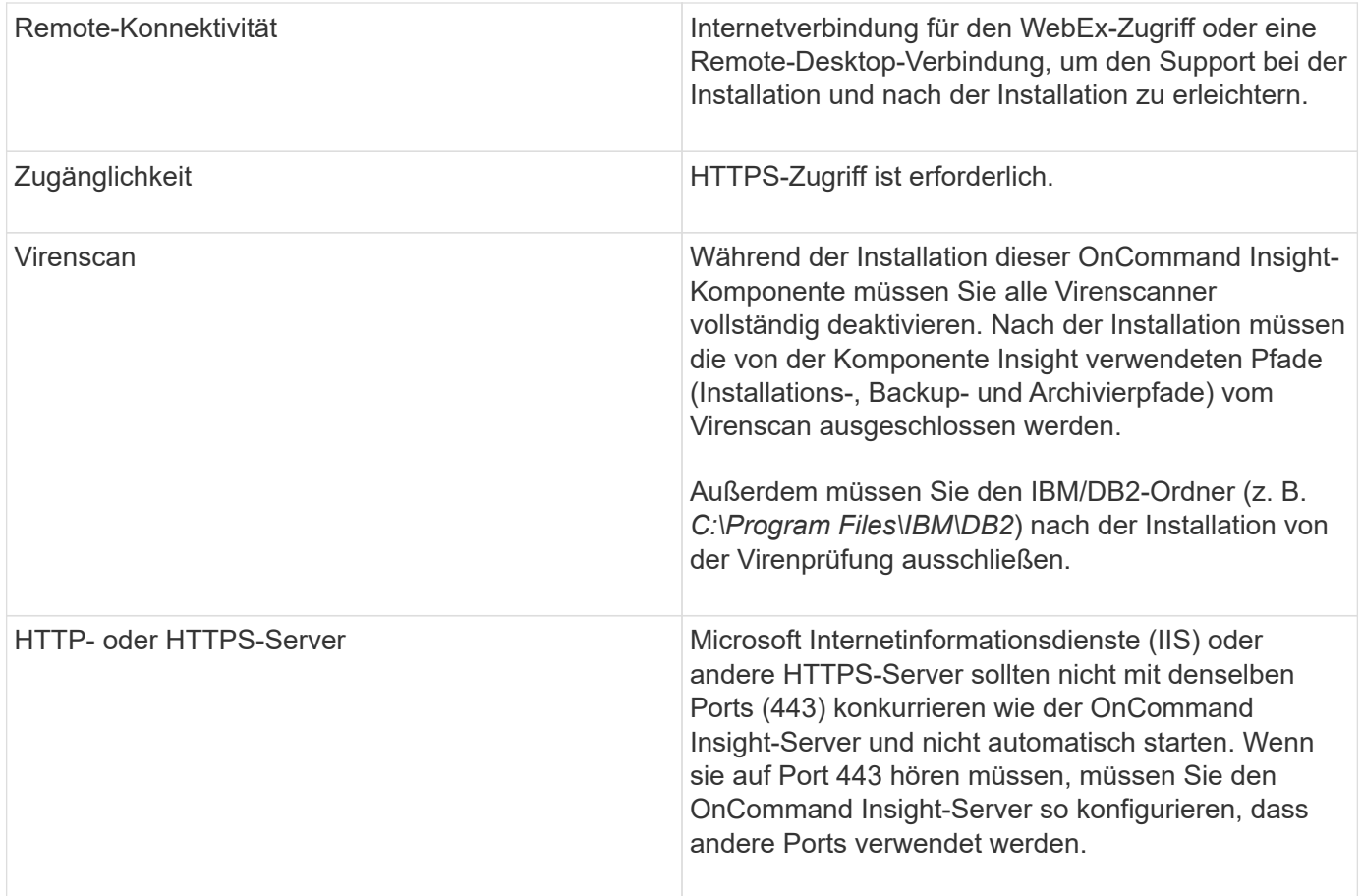

## **Serveranforderungen für Data Warehouse und Reporting**

Sie müssen das Data Warehouse und den Reporting-Server auf einem Computer ausführen, der mit den bestehenden Hardware- und Softwareanforderungen kompatibel ist, und sicherstellen, dass der Apache-Webserver oder die Berichterstellungssoftware nicht bereits auf diesem Computer installiert ist.

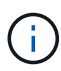

Die Größenbestimmung für OnCommand Insight umfasst mehrere Abhängigkeiten, wie z. B. Anzahl der Assets in Ihrer Umgebung, Menge der gespeicherten Archivdaten und vieles mehr. Die folgenden Beispiele zur Größenanpassung eines Data Warehouses sind nur Richtlinien und stellen einige der Umgebungen dar, in denen Insight getestet wurde. Wenn sich diese oder andere Faktoren in der Umgebung ändern, können sich die Dimensionierungsanforderungen für Insight ändern.

Vor der Installation oder dem Upgrade der Insight sollten Sie sich an Ihren Sales Engineer wenden, um eine detaillierte Anleitung zur Größenbemessung zu erhalten.

## **Beispiele:**

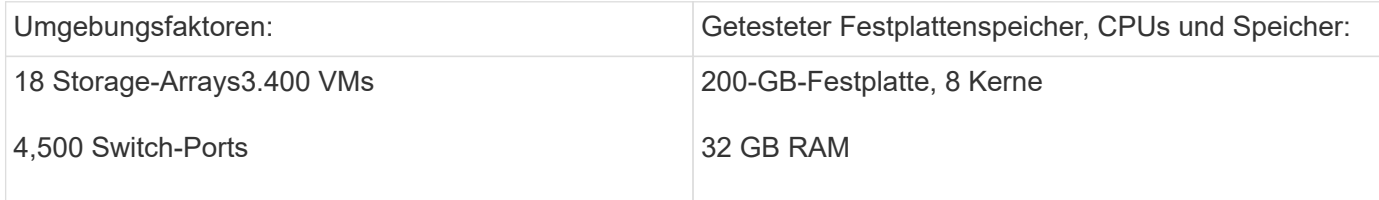

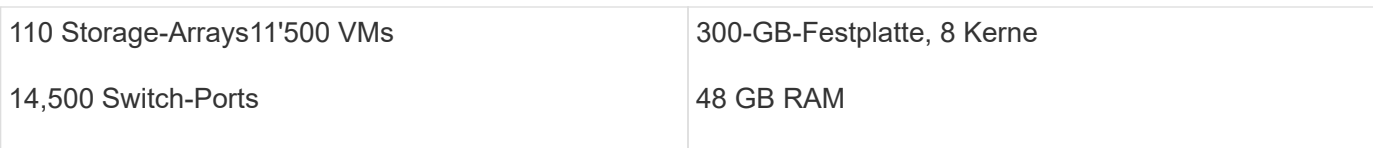

## **Voraussetzungen:**

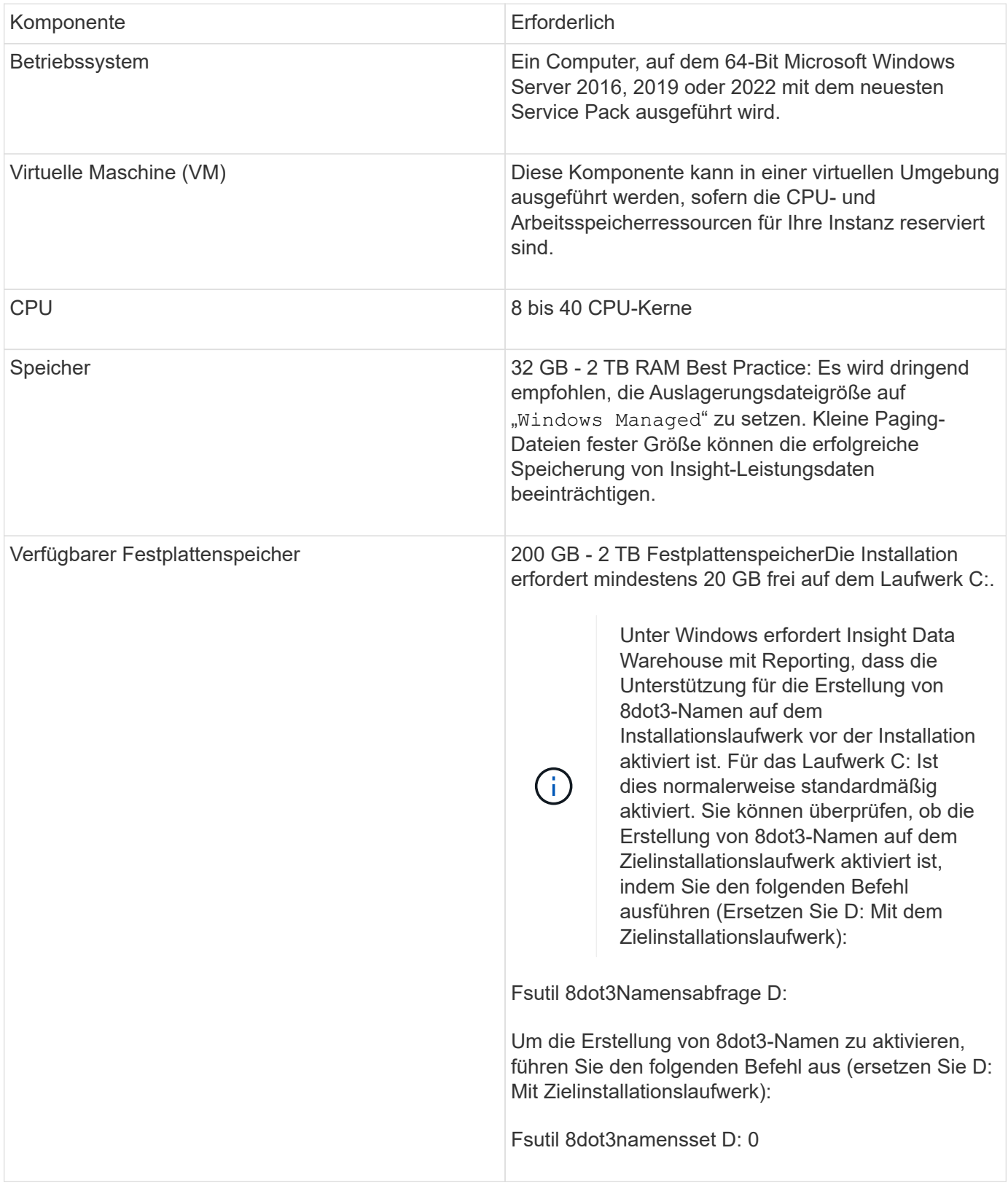

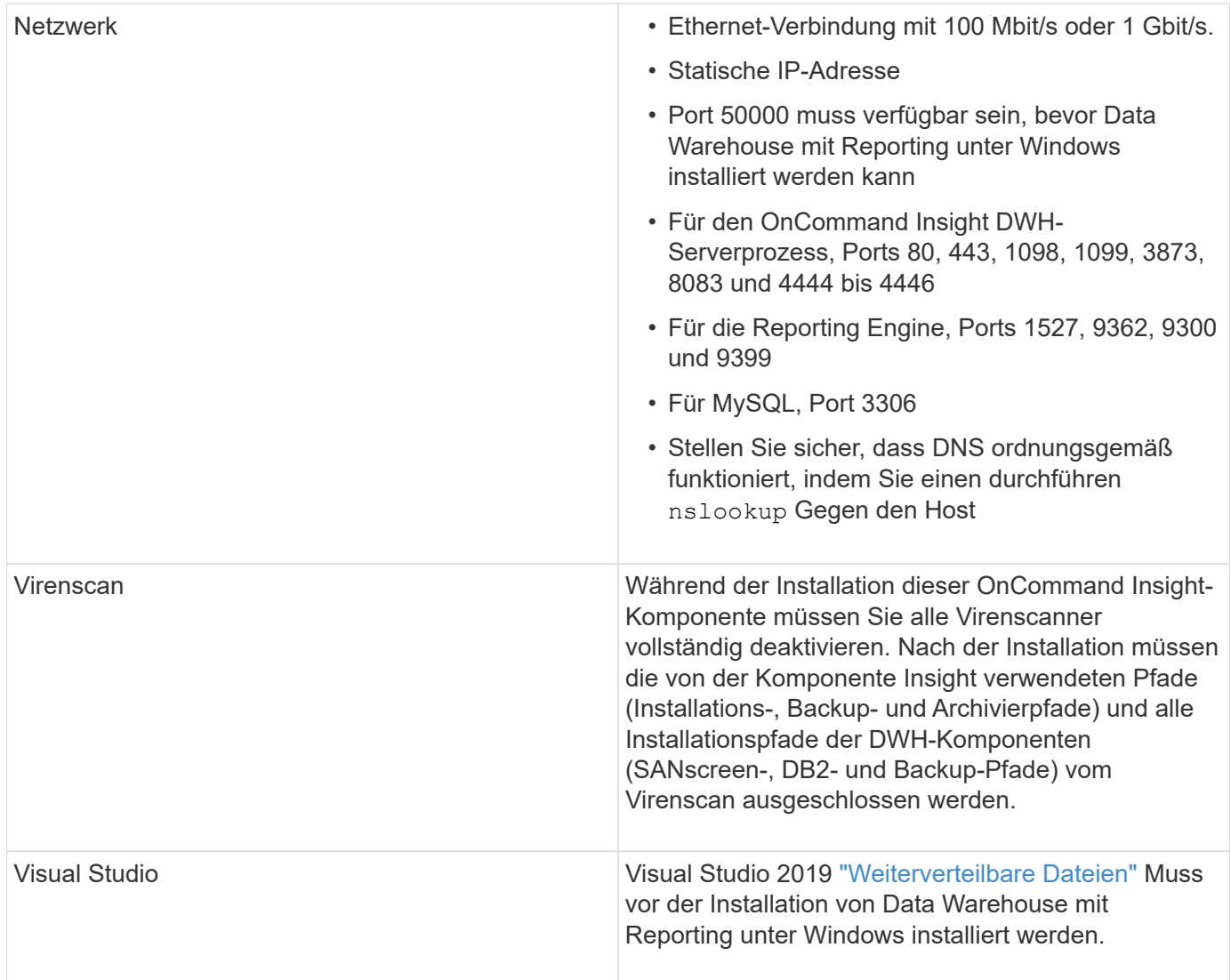

## **Anforderungen an den Remote Acquisition Unit-Server**

Sie müssen eine Remote Acquisition Unit (rau) installieren, um Informationen von SAN-Geräten zu erhalten, die sich hinter einer Firewall, an einem Remote-Standort, in einem privaten Netzwerk oder in verschiedenen Netzwerksegmenten befinden. Bevor Sie die rau installieren, sollten Sie sicherstellen, dass Ihre Umgebung den Anforderungen an das rau-Betriebssystem, die CPU, den Arbeitsspeicher und den Festplattenspeicher entspricht.

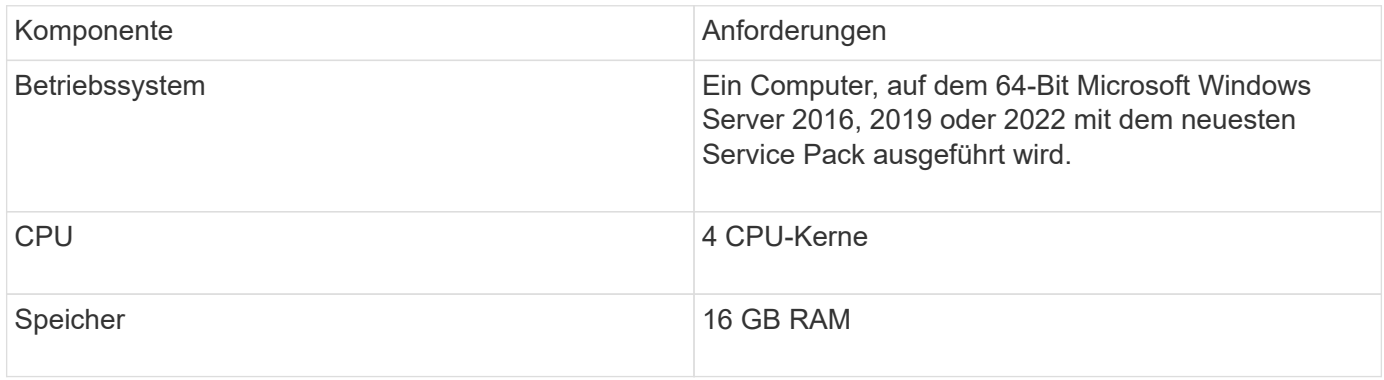

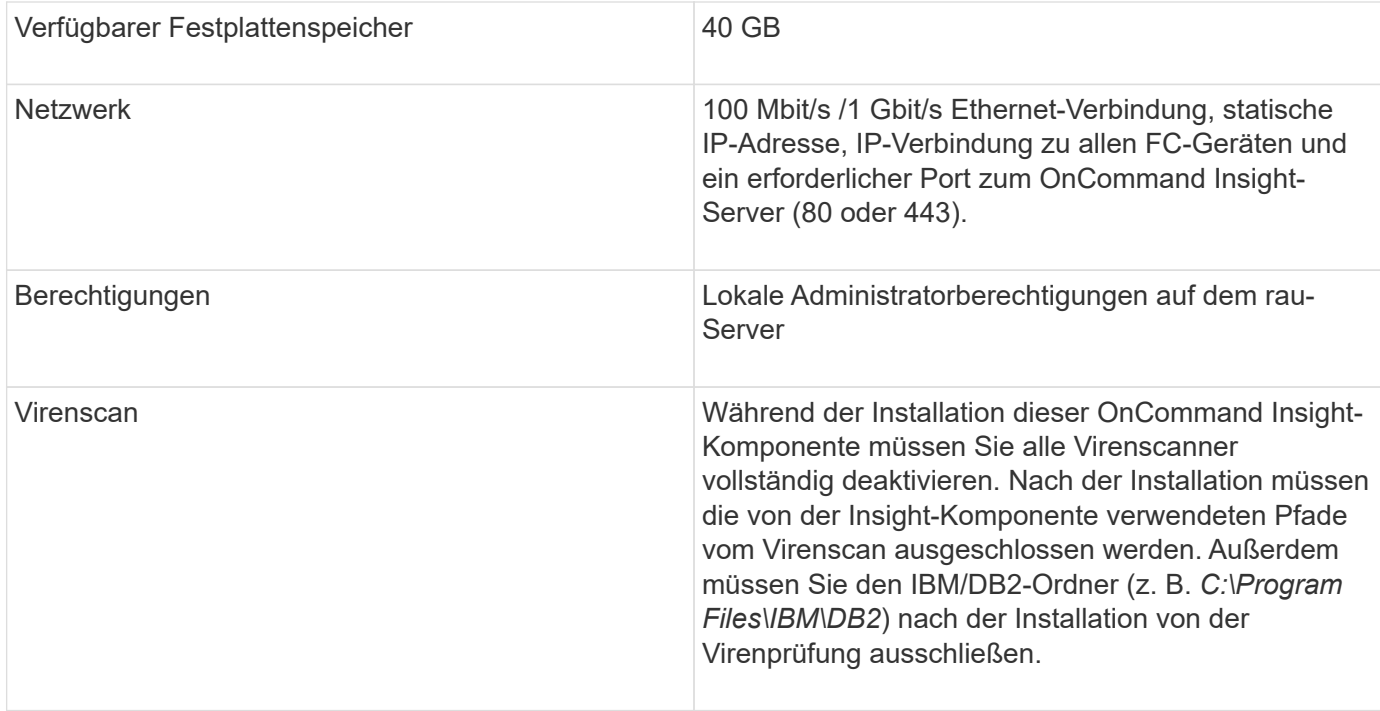

## **Von OnCommand Insight unterstützte Browser**

Die browserbasierte OnCommand Insightweb-Benutzeroberfläche kann auf mehreren verschiedenen Browsern betrieben werden.

Insight unterstützt neuere Versionen von nicht-Beta-Versionen der folgenden Browser:

- Mozilla Firefox
- Google Chrome
- Microsoft Edge

Eine vollständige Liste aller für OnCommand Insight qualifizierten Browser-Versionen finden Sie im ["NetApp](https://imt.netapp.com/matrix/#welcome) [Interoperabilitäts-Matrix-Tool"](https://imt.netapp.com/matrix/#welcome).

## <span id="page-10-0"></span>**Installationsanleitung für Insight**

Bei der Installation müssen Sie mehrere OnCommand Insight Komponenten installieren, darunter Insight Server sowie Data Warehouse und Reporting. Die Installation umfasst die folgenden Hauptaufgaben:

- Herunterladen des OnCommand Insight-Installationsprogramms
- OnCommand Insight-Server wird installiert
- Installieren von Lizenzen
- Optional Installation von DWH und Reporting (muss auf einer separaten Maschine oder virtuellen Maschine installiert sein)
- Optional können Sie eine Remote Acquisition Unit (rau) installieren, die Informationen von den Geräteressourcen erfasst, die sich hinter einer Firewall befinden, sich an einem Remote-Standort befinden oder sich in einem privaten Netzwerk befinden

• Aktualisieren der OnCommand Insight-Berichte für Upgrades.

Nach der Installation müssen Sie Insight konfigurieren, um Informationen über Ihre Umgebung zu erfassen. Die erforderlichen Aufgaben werden im *OnCommand Insight Konfigurations- und Administrationshandbuch* beschrieben.

## **Herunterladen des OnCommand Insight-Installationsprogramms**

Sie können das OnCommand Insight Installationsprogramm von der NetApp Support-Website herunterladen.

## **Bevor Sie beginnen**

Sie müssen sich auf der NetApp Support Site unter anmelden ["mysupport.netapp.com".](http://mysupport.netapp.com/)

#### **Schritte**

- 1. Melden Sie sich bei dem Server an, auf dem Sie OnCommand Insight installieren möchten.
- 2. Laden Sie die Installationsdatei von der NetApp Support-Website herunter.

## **Installieren des OnCommand Insight-Servers**

Sie können den OnCommand Insight-Server ganz einfach mithilfe des OnCommand Insight-Einrichtungsassistenten installieren.

#### **Bevor Sie beginnen**

Sie müssen alle Installationsvoraussetzungen erfüllt haben.

## **Schritte**

- 1. Melden Sie sich beim Insight-Server mit einem Konto mit Administratorrechten an.
- 2. Öffnen Sie Windows Explorer, und navigieren Sie zu dem Verzeichnis, in dem sich die Installationsdateien befinden.
- 3. Doppelklicken Sie auf .MSI Heruntergeladene Datei.
- 4. Klicken Sie auf **Weiter**, um fortzufahren.
- 5. Lesen Sie die Lizenzvereinbarung, aktivieren Sie das Kontrollkästchen **Ich akzeptiere die Bedingungen im Lizenzvertrag**, und klicken Sie dann auf **Weiter**.
- 6. Geben Sie den Kundennamen und den Standortnamen in das Fenster **Customer Information** ein und klicken Sie auf **Next**.

**Best Practice:** Verwenden Sie den Kundennamen als Präfix für die Website: Zum Beispiel NetApp.

- 7. Gehen Sie im Fenster **Customer Information: Konfigurieren Sie NetApp ASUP** folgendermaßen vor:
	- a. Wählen Sie eine der folgenden Optionen aus, um die Datenbank mit den Daten auszuwählen, die Sie auf ASUP hochladen möchten:
		- **· Kein Datenbank-Backup:** Ein Backup wird nicht an ASUP gesendet.
		- **Sicherung ohne Leistungsdaten**: Ein Backup wird erstellt und an ASUP gesendet, enthält aber

keine Leistungsdaten.

▪ **Backup mit Leistungsdaten**: Ein Backup wird erstellt, das Leistungsdaten enthält, aber dies könnte eine riesige erzeugen \*.gz Datei:

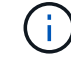

ASUP wird über HTTPS-Protokoll geliefert.

+

a. Wählen Sie unter **Logs** aus, ob keine Protokolle, Basisprotokolle oder erweiterte Protokolle, die eine Datenquellaufzeichnung enthalten, verwendet werden sollen.

- b. Klicken Sie Auf **Weiter**.
- 8. Wenn Sie das Insight Consumption Licensing-Modell verwenden, müssen Sie das Kontrollkästchen aktivieren, um das Senden von Nutzungsinformationen an NetApp im Abschnitt **Nutzungsdaten senden** zu aktivieren.
- 9. Klicken Sie Auf **Weiter**
- 10. Wählen Sie im Fenster **Server konfigurieren** die entsprechenden Konfigurationsparameter aus oder legen Sie sie fest, um den OnCommand Insight-Server zu konfigurieren:

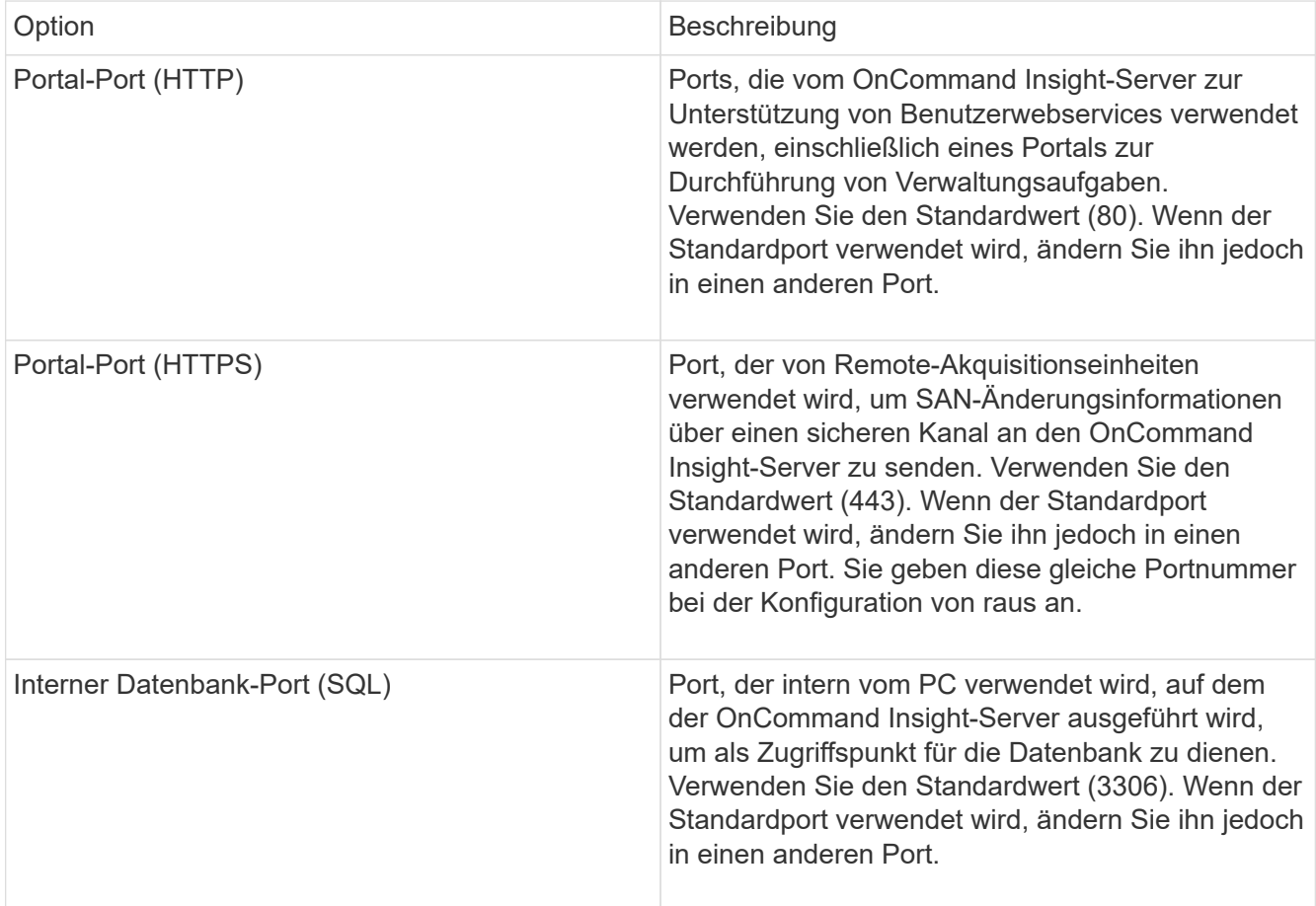

- 11. Klicken Sie Auf **Weiter**.
- 12. Klicken Sie auf **Installieren**, um fortzufahren.

Die Installation sollte je nach installierter Anwendung ca. 20 Minuten dauern.

13. Klicken Sie Auf **Fertig Stellen**.

## **Installieren von OnCommand Insight Data Warehouse und Reporting**

Die Installation ist in sich abgeschlossen und beinhaltet die Elemente, die zum Ausführen und Betrieb des OnCommand Insight Data Warehouse (DWH) und der Reporting-Dienstprogramme erforderlich sind.

## **Bevor Sie beginnen**

Beachten Sie Folgendes, bevor Sie die Installation oder Aktualisierung durchführen.

- Wenn Sie ein Upgrade durchführen, erstellen Sie ein Backup von DWH.
- Sie müssen über lokale *Administrator*Berechtigungen verfügen, um OnCommand Insight Data Warehouse mit Berichterstellung zu installieren.
- Stellen Sie sicher, dass der Windows Modules Installer-Dienst aktiviert ist (entweder automatisch oder manuell).
- Bei der Installation auf einem Laufwerk ohne C: Müssen kurze Dateinamen aktiviert sein. Wenn es nicht aktiviert ist, wird es vom Installationsprogramm aktiviert.
- Für die DB2-Komponente kann der DB2-Benutzer entweder *Domain* user oder *local* user sein.
	- Wenn der DB2-Benutzer ein *Domain*-Benutzer ist, müssen Sie über Folgendes verfügen:
		- DB2-Benutzer muss bereits erstellt worden sein, und Sie müssen den Benutzernamen und das Kennwort kennen
		- Als Benutzer, der DWH mit Reporting installiert, müssen Sie in der Lage sein, den DB2-Benutzer abzufragen. Sie können dies mit dem folgenden Befehl überprüfen:
			- net user <db2 user name> /domain
	- Wenn DB2-Benutzer ein *local*-Benutzer ist, müssen Sie über Folgendes verfügen:
		- Benutzername und Passwort für den Benutzer, der als DB2-Benutzer ausgeführt wird. Wenn dieser Benutzer nicht existiert, wird er von der Installation erstellt.
	- [HINWEIS]

Der DB2-Benutzername sowie der Windows-Anmeldename haben folgende Einschränkungen: \* Gültige Zeichen sind: 'A' bis 'Z'; 'A' bis 'z'; '0' bis '9'; '#'; '@'; '*'; '!'; ' '('; ')'; '{'; '}'; '-'; und '.'. \* Bei Verwendung der Sonderzeichen '!'; ' '('; ')'; '{'; '}'; '-'; und '.' Sie müssen für den Benutzernamen alle Großbuchstaben verwenden. \* Das erste Zeichen in der Zeichenfolge muss ein alphabetisches Zeichen, @, # oder € sein; es kann keine Zahl sein oder die Buchstabensequenzen \_SYS*, *DBM* oder *IBM* \* Es darf 128 Byte lang sein. \* Es kann nicht BENUTZER sein, ADMINISTRATOREN, GÄSTE, ÖFFENTLICH, LOKAL oder ein SQL-reserviertes Wort.

• Der DB2-Benutzer kann nicht mit dem Benutzer identisch sein, der die Installation durchführt.

## **Schritte**

- 1. Melden Sie sich beim Data Warehouse-Server mit einem Konto mit Administratorrechten an.
- 2. Laden Sie die ZIP-Datei "Data Warehouse with Reporting" herunter, und extrahieren Sie die Dateien in einen Installationsordner.
- 3. Navigieren Sie zum Ordner *<download location>\oci\_dwh\_Installer\* und führen Sie das Skript *install\_oci\_dwh.bat* aus.

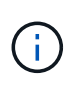

Bei OnCommand Insight 7.3.10 und höher müssen Sie das Skript für die ordnungsgemäße Installation von DWH/Reporting ausführen. Führen Sie die ausführbare .MSI-Installationsdatei nicht aus.

- 4. Geben Sie die DB2-Domäne ein, oder drücken Sie die Eingabetaste für die lokale Domäne.
- 5. Geben Sie den DB2-Benutzernamen ein. Einschränkungen für Benutzernamen siehe oben.
- 6. Geben Sie das Kennwort für den DB2-Benutzer ein. Geben Sie das Passwort erneut ein, wenn Sie dazu aufgefordert werden.
- 7. Geben Sie den Installationspfad für die DB2-Komponente ein, oder drücken Sie die Eingabetaste, um die Standardeinstellung zu übernehmen.
- 8. Die von Ihnen eingegebenen Informationen werden angezeigt. Überprüfen Sie alle Einstellungen sorgfältig. Drücken Sie die Eingabetaste, um die Installation zu starten.
- 9. Wenn Sie dazu aufgefordert werden, lassen Sie Windows mit der DB2-Installation fortfahren.
- 10. Nach der DB2-Installation wird der DWH-Installationsassistent ausgeführt. Befolgen Sie die Anweisungen, um DWH mit Reporting zu installieren.

Data Warehouse mit Reporting Installation kann bis zu einer Stunde dauern.

## **Suche nach IBM Cognos-Dokumentation**

Grundlegende Informationen zum Starten und Stoppen der Berichtsportal-Software finden Sie in der Dokumentation von IBM Cognos, die mit dem Produkt installiert ist. Sie können mit einem Webbrowser Informationen zu allen IBM Cognos-Berichtsprodukten wie Query Studio, Report Studio, Business Insight oder Business Insight Advanced auf der IBM-Website in den Informationszentren für diese Softwareprodukte suchen.

## **Schritte**

1. Navigieren Sie zu diesem Verzeichnis, um die mit OnCommand Insight installierte IBM Cognos-Dokumentation zu finden.

<install\_dir\>\cognos\c10\_64\webcontent\documentation\help\_docs.html

2. Sie können auch Themen anzeigen, die einzelne IBM Cognos-Fenster beschreiben, die im OnCommand Insight-Berichtsportal verwendet werden. Klicken Sie in der Symbolleiste des Fensters auf das Symbol **?**.

## **Überprüfen der Installation von Data Warehouse und Reporting**

Nach einer erfolgreichen OnCommand Insight-Data-Warehouse-Installation sollten Sie sicherstellen, dass alle DWH- und Berichtsdienste in Ihren Microsoft Windows-Diensten verfügbar sind.

## **Schritte**

- 1. Wählen Sie im Windows-Startmenü die Option MENU:Systemsteuerung [System und Sicherheit > Verwaltung > Dienste].
- 2. Stellen Sie sicher, dass die folgenden Einträge in der Liste der Dienste angezeigt werden:

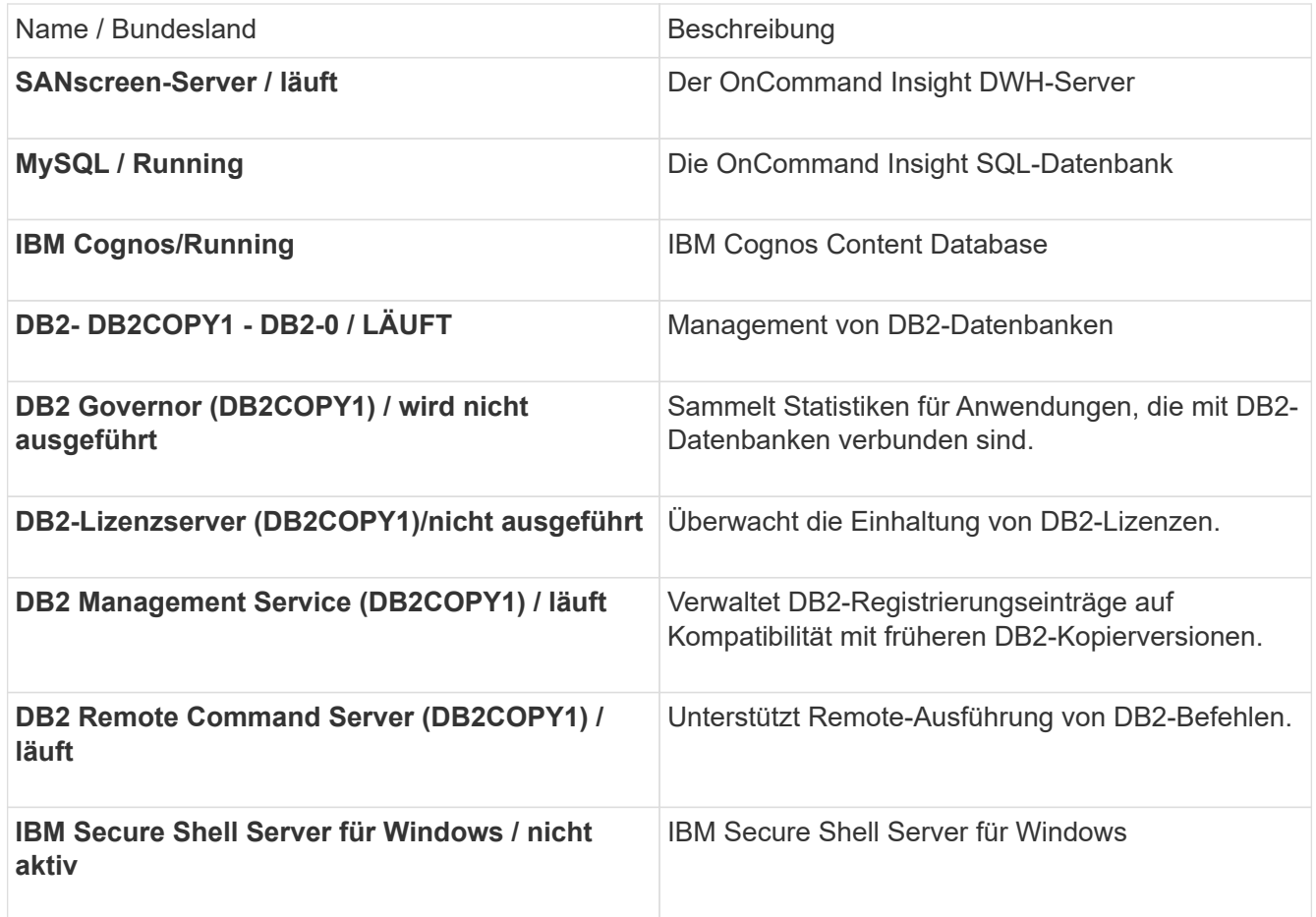

## **Installieren einer Remote Acquisition Unit (rau)**

Installieren Sie einen oder mehrere RAUS in Ihrer OnCommand Insight-Umgebung.

## **Bevor Sie beginnen**

Sie müssen alle Installationsvoraussetzungen erfüllt haben.

Mindestens ein Port muss geöffnet und zwischen dem rau-Server und dem OnCommand Insight-Server verfügbar sein, um Änderungsinformationen an den Server weiterzuleiten. Wenn Sie sich darüber nicht sicher sind, validieren Sie ihn, indem Sie einen Webbrowser auf dem rau-Computer öffnen und ihn zum OnCommand Insight-Server leiten:

```
 https://< OnCommand Insight Server hostname >:< acquisition_port >
```
Der Erfassungsport ist standardmäßig auf 443 eingestellt, wurde jedoch möglicherweise während der Serverinstallation geändert. Wenn die Verbindung erfolgreich war, wird eine OnCommand Insight-Antwortseite angezeigt, die einen offenen und verfügbaren Port zwischen der rau und dem OnCommand Insight-Server anzeigt.

## **Schritte**

1. Melden Sie sich beim rau-Server mit einem Konto mit Administratorrechten an.

- 2. Öffnen Sie Windows Explorer, und navigieren Sie zu dem Verzeichnis, in dem sich die rau-Installationsdatei befindet.
- 3. Doppelklicken .MSI Datei, um die Installation zu starten.
- 4. Klicken Sie auf **Weiter**, um mit dem Fenster fortzufahren, in dem die Lizenzvereinbarung angezeigt wird. Lesen Sie diese und akzeptieren Sie die Bedingungen der Lizenzvereinbarung und klicken Sie auf **Weiter**.
- 5. Wählen Sie diese Option, um die rau auf einer lokalen Festplatte oder die gesamte Funktion auf einer lokalen Festplatte zu installieren. (Sie können den Link Festplattennutzung überprüfen, um sicherzustellen, dass Sie über genügend Speicherplatz verfügen – 116 MB sind erforderlich.) Klicken Sie Auf **Weiter**.
- 6. Legen Sie im Fenster Konfigurieren die für Ihren Standort spezifischen Parameter fest:
	- **OnCommand Insight Servername oder -Adresse** Hostname oder IP-Adresse, um den OnCommand Insight-Server zu identifizieren. Die rau verwendet diesen Namen/diese IP, um eine Kommunikationsverbindung mit dem Server zu öffnen. Wenn Sie einen Hostnamen angeben, stellen Sie sicher, dass dieser über DNS aufgelöst werden kann.
	- **Name der Akquisitionseinheit** eindeutiger Name, der die rau identifiziert.
	- **OnCommand Insight Secured Remote Acquisition Port (HTTPS)** Port, der von Remote Acquisition Units verwendet wird, um Umgebungsänderungsinformationen an den OnCommand Insight-Server zu senden. Diese Einstellung sollte mit dem bei der Installation des OnCommand Insight-Servers eingegebenen Wert übereinstimmen und auf allen raus gleich sein.
- 7. Überprüfen Sie Ihre Auswahl. Klicken Sie auf **Zurück**, um zurückzugehen und Änderungen vorzunehmen. Klicken Sie Auf **Weiter**.
- 8. Klicken Sie auf **Installieren**, um die Installation zu starten.

Warten Sie, bis die Installation abgeschlossen ist. Dies dauert etwa 5 bis 10 Minuten.

## **Nachdem Sie fertig sind**

Nach Abschluss der Installation wird ein letztes Fenster angezeigt. Klicken Sie auf das Feld **Remote Acquisition Service starten**, um die rau zu starten, und klicken Sie auf **Finish**, um diesen Vorgang zu beenden.

## **Überprüfen des Dienstes der Fernbedienungseinheit**

Nach erfolgreicher Installation einer Remote Acquisition Unit (rau) sollte der OnCommand Insight rau-Service in der Microsoft Windows-Serviceumgebung verfügbar sein.

## **Schritte**

- 1. Um zu überprüfen, ob die rau zu den Windows-Diensten hinzugefügt wurde, öffnen Sie das Windows-Startmenü und wählen Sie **Systemsteuerung** > **Verwaltung** > **Dienste**.
- 2. Suchen Sie in der Liste **OnCommand Insight Acq OnCommand Insight's Remote Acquisition Unit (rau)**.

## **Überprüfen der Installation der Fernbedienungseinheit**

Um die ordnungsgemäße Installation der Remote Acquisition Unit zu überprüfen, können Sie den Status der Remote Acquisition Units anzeigen, die mit Ihrem Server verbunden sind.

#### **Schritte**

- 1. Klicken Sie in der Insight-Symbolleiste auf **Admin**.
- 2. Klicken Sie Auf **Acquisition Units**.
- 3. Überprüfen Sie, ob die neue Fernaufnahmungseinheit korrekt registriert wurde und den Status . Verbunden" aufweist.

Ist dies nicht der Fall, wenden Sie sich an den technischen Support.

## **Überprüfen der Installation**

Sie können Insight in einem unterstützten Browser öffnen, um die Installation zu überprüfen. Möglicherweise sollten Sie auch die Insight-Protokolldateien überprüfen.

Wenn Sie Insight zum ersten Mal öffnen, wird die Seite zur Lizenzeinrichtung geöffnet. Nachdem Sie die Lizenzinformationen eingegeben haben, müssen Sie die Datenquellen einrichten. Informationen zum Eingeben von Datenquellen-Definitionen und zum Einrichten von Insight-Benutzern und -Benachrichtigungen finden Sie im *OnCommand Insight-Konfigurations- und Administrationshandbuch*.

Bei Problemen mit der Installation wenden Sie sich an den technischen Support, und geben Sie die gewünschten Informationen an.

## **Überprüfung der neuen Insight-Dienste**

Nach einer erfolgreichen Installation sollten Sie überprüfen, ob die Dienste für die Insight-Komponenten auf Ihrem Server ausgeführt werden.

#### **Schritte**

- 1. So zeigen Sie eine Liste der derzeit ausgeführten Dienste an:
	- a. Klicken Sie auf die Schaltfläche **Start**.
	- b. Klicken Sie Auf **Ausführen**.
	- c. Geben Sie Folgendes ein:

cmd

- d. Drücken Sie Die Eingabetaste.
- e. Geben Sie im Fenster **Eingabeaufforderung** Folgendes ein:

net start

- 2. Prüfen Sie in der Liste auf die folgenden Insight-Services:
	- **SANscreen-Server**
	- **SANscreen Acq** (der Akquisitionsprozess)
	- **MySQL** (Insight SQL-Datenbank)
	- **Elasticsearch** (Data Store for Insight Data) Falls diese Dienste nicht in der Liste angezeigt werden, wenden Sie sich an den technischen Support.

## **Insight-Protokolle**

Insight bietet zahlreiche Protokolldateien, die Sie bei der Recherche und Fehlerbehebung unterstützen. Die verfügbaren Protokolle werden im Protokollverzeichnis aufgeführt. Sie können ein Protokollüberwachungstool wie BareTail verwenden, um alle Protokolle gleichzeitig anzuzeigen.

Die Protokolldateien befinden sich im <install directory>\SANscreen\wildfly\standalone\log Verzeichnis. Die Erfassungsprotokolle befinden sich im <install directory>\SANscreen\Acq\Log Verzeichnis.

## **Zugriff auf die Web-UI**

Nach der Installation von OnCommand Insight müssen Sie Ihre Lizenzen installieren und dann Insight einrichten, um Ihre Umgebung zu überwachen. Dazu rufen Sie die Web-UI von Insight über einen Webbrowser auf.

## **Schritte**

- 1. Führen Sie einen der folgenden Schritte aus:
	- Open Insight auf dem Insight-Server:

https://fqdn

◦ Insight von jedem beliebigen anderen Speicherort aus öffnen:

https://fqdn:port

Die Portnummer ist entweder 443 oder ein anderer Port, der bei der Installation des Insight-Servers konfiguriert wurde. Die Portnummer ist standardmäßig 443, wenn Sie sie nicht in der URL angeben.

Das Dialogfeld OnCommand Insight wird

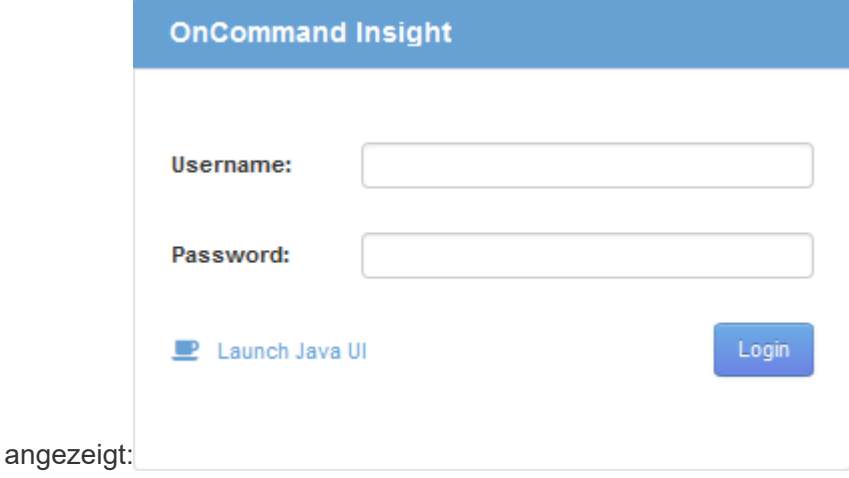

2. Geben Sie Ihren Benutzernamen und Ihr Passwort ein und klicken Sie auf **Login**.

Wenn die Lizenzen installiert wurden, wird die Seite zur Einrichtung der Datenquelle angezeigt.

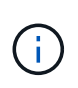

Eine Insight Browser-Sitzung, die 30 Minuten lang inaktiv war, wurde überschritten, und Sie werden automatisch vom System abgemeldet. Für zusätzliche Sicherheit empfiehlt es sich, den Browser nach der Abmeldung von Insight zu schließen.

#### **Installieren Ihrer Insight Lizenzen**

Wenn Sie die Lizenzdatei mit den Insight Lizenzschlüsseln von NetApp erhalten haben, können Sie mithilfe der Setup-Funktionen alle Ihre Lizenzen gleichzeitig installieren.

#### **Über diese Aufgabe**

Die Insight Lizenzschlüssel werden in einem gespeichert .txt Oder .lcn Datei:

#### **Schritte**

- 1. Öffnen Sie die Lizenzdatei in einem Texteditor und kopieren Sie den Text.
- 2. Öffnen Sie Insight in Ihrem Browser.
- 3. Klicken Sie in der Insight-Symbolleiste auf **Admin**.
- 4. Klicken Sie Auf **Setup**.
- 5. Klicken Sie auf die Registerkarte **Lizenzen**.
- 6. Klicken Sie Auf **Lizenz Aktualisieren**.
- 7. Kopieren Sie den Text des Lizenzschlüssels in das Textfeld **Lizenz**.
- 8. Wählen Sie den Vorgang **Update (am häufigsten)** aus.
- 9. Klicken Sie Auf **Speichern**.
- 10. Wenn Sie das Insight Consumption Licensing-Modell verwenden, müssen Sie das Kontrollkästchen aktivieren, um das Senden von Nutzungsinformationen an NetApp im Abschnitt **Nutzungsdaten senden** zu aktivieren. Proxy muss ordnungsgemäß konfiguriert und für Ihre Umgebung aktiviert sein.

#### **Nachdem Sie fertig sind**

Nach der Installation der Lizenzen können Sie die folgenden Konfigurationsaufgaben ausführen:

- Datenquellen konfigurieren.
- Erstellen Sie OnCommand Insight-Benutzerkonten.

#### **OnCommand Insight-Lizenzen**

OnCommand Insight arbeitet mit Lizenzen, die bestimmte Funktionen auf dem Insight Server ermöglichen.

#### • **Entdecken**

Discover ist die grundlegende Insight-Lizenz, die die Inventarisierung unterstützt. Sie müssen über eine Discover-Lizenz verfügen, um OnCommand Insight verwenden zu können, und die Discover-Lizenz muss mit mindestens einer der Lizenzen Assure, Perform oder Plan gekoppelt werden.

• \* Versichern\*

Eine Assure Lizenz bietet Support für Assurance-Funktionalität, einschließlich globaler und SAN-Pfadrichtlinien und Management von Verstößen. Mit einer Assure-Lizenz können Sie auch Schwachstellen anzeigen und managen.

## • **Ausführen**

Eine Lizenz ausführen unterstützt die Leistungsüberwachung auf Bestandsseiten, Dashboard-Widgets, Abfragen usw. sowie die Verwaltung von Performance-Richtlinien und -Verstößen.

• **Plan**

Eine Planlizenz unterstützt Planungsfunktionen, einschließlich Ressourcenverwendung und -Zuweisung.

#### • **Host Utilization Pack**

Eine Host-Nutzungslizenz unterstützt die Auslastung des Dateisystems auf Hosts und virtuellen Maschinen.

#### • **Authoring Melden**

Eine Lizenz zur Erstellung von Berichten unterstützt zusätzliche Autoren für die Berichterstellung. Diese Lizenz erfordert die Planlizenz.

OnCommand Insight Module sind für einen Jahreszeitraum oder unbefristet lizenziert:

- Nach Terabyte überwachter Kapazität für Discover, Assure, Plan, Perform Module
- Nach Anzahl der Hosts für das Host Utilization Pack
- Nach Anzahl der zusätzlichen für die Berichterstellung erforderlichen Cognos Pro-Autoren

Lizenzschlüssel sind ein Satz eindeutiger Zeichenfolgen, die für jeden Kunden generiert werden. Sie können die Lizenzschlüssel von Ihrem OnCommand Insight-Vertreter beziehen.

Ihre installierten Lizenzen steuern die folgenden Optionen, die in der Software verfügbar sind:

• **Entdecken**

Inventarisierung und Bestandsverwaltung (Foundation)

Überwachen von Änderungen und Verwalten von Bestandsrichtlinien

• \* Versichern\*

Anzeige und Management von Richtlinien und Verstößen für SAN-Pfade

Anzeigen und Verwalten von Schwachstellen

Anzeigen und Managen von Aufgaben und Migrationen

• **Plan**

Anfragen anzeigen und verwalten

Anzeigen und Verwalten ausstehender Aufgaben

Anzeige und Verwaltung von Reservierungsverletzungen

Anzeige und Verwaltung von Verstößen gegen die Portbilanz

• **Ausführen**

Überwachen Sie Leistungsdaten, einschließlich Daten in Dashboard-Widgets, Bestandsseiten und Abfragen

Anzeige und Management von Performance-Richtlinien und -Verstößen

Die folgenden Tabellen enthalten Details zu den Funktionen, die mit und ohne die Lizenz "Perform" für Administratorbenutzer und Benutzer ohne Administratorrechte verfügbar sind.

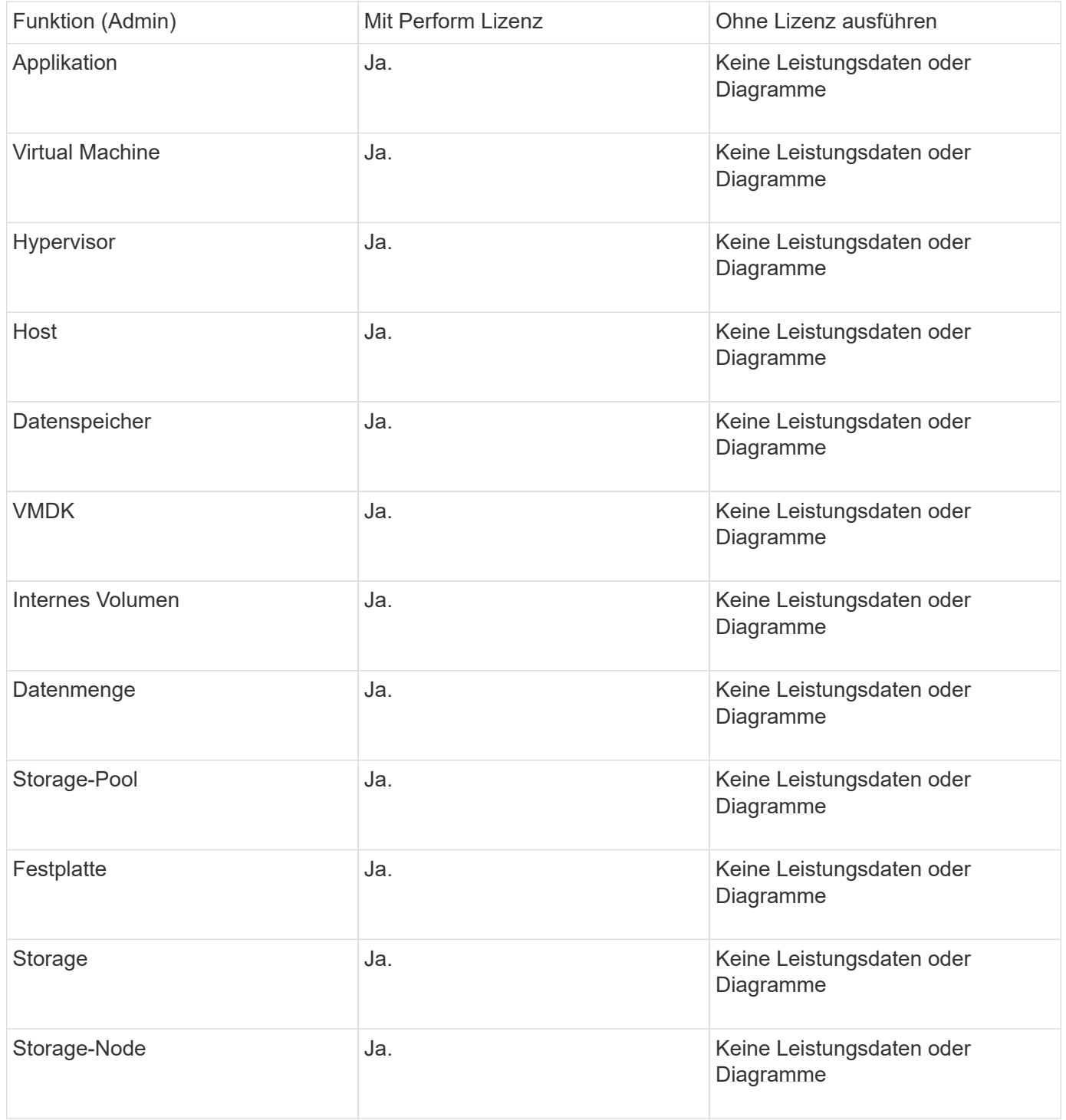

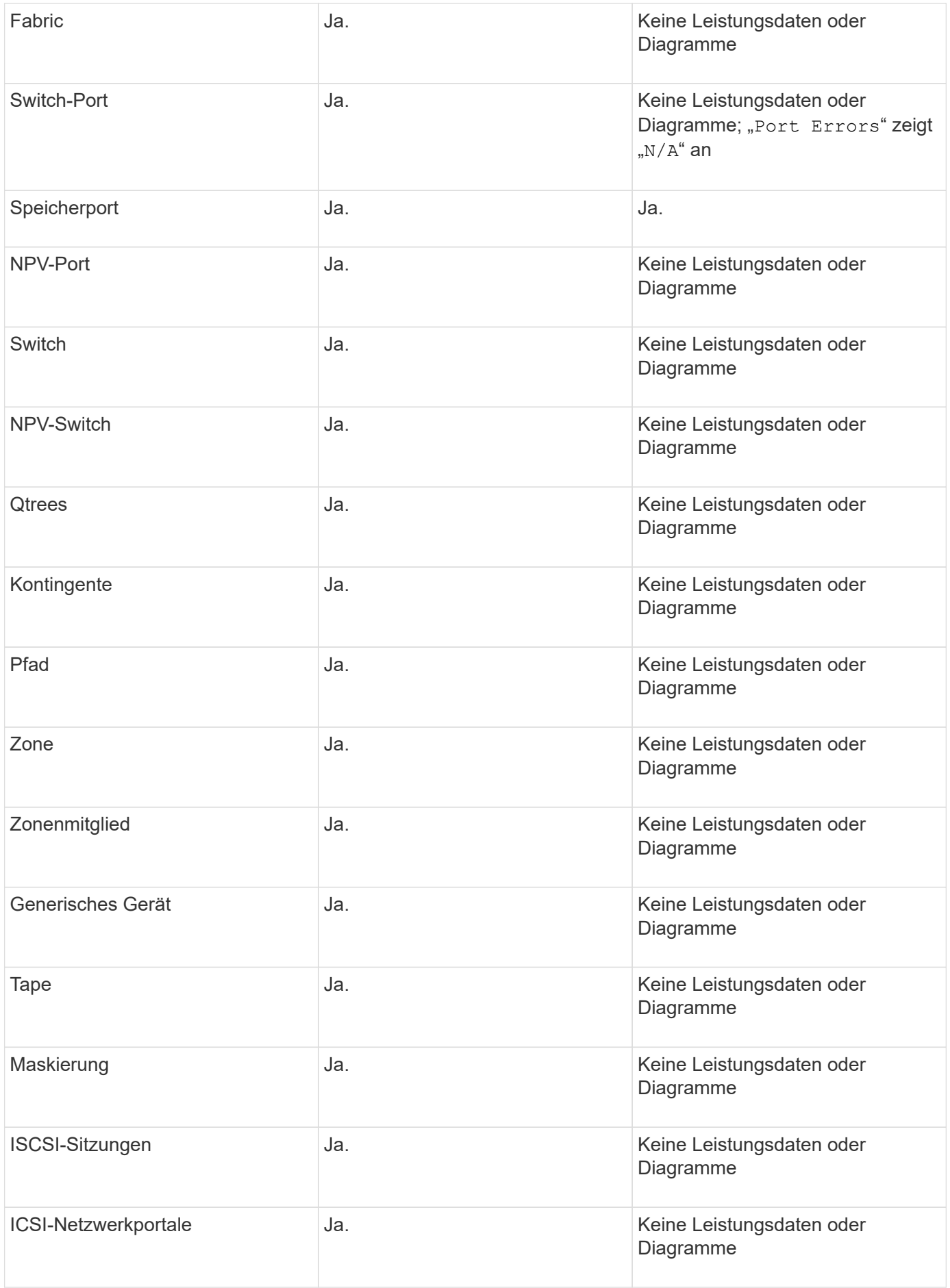

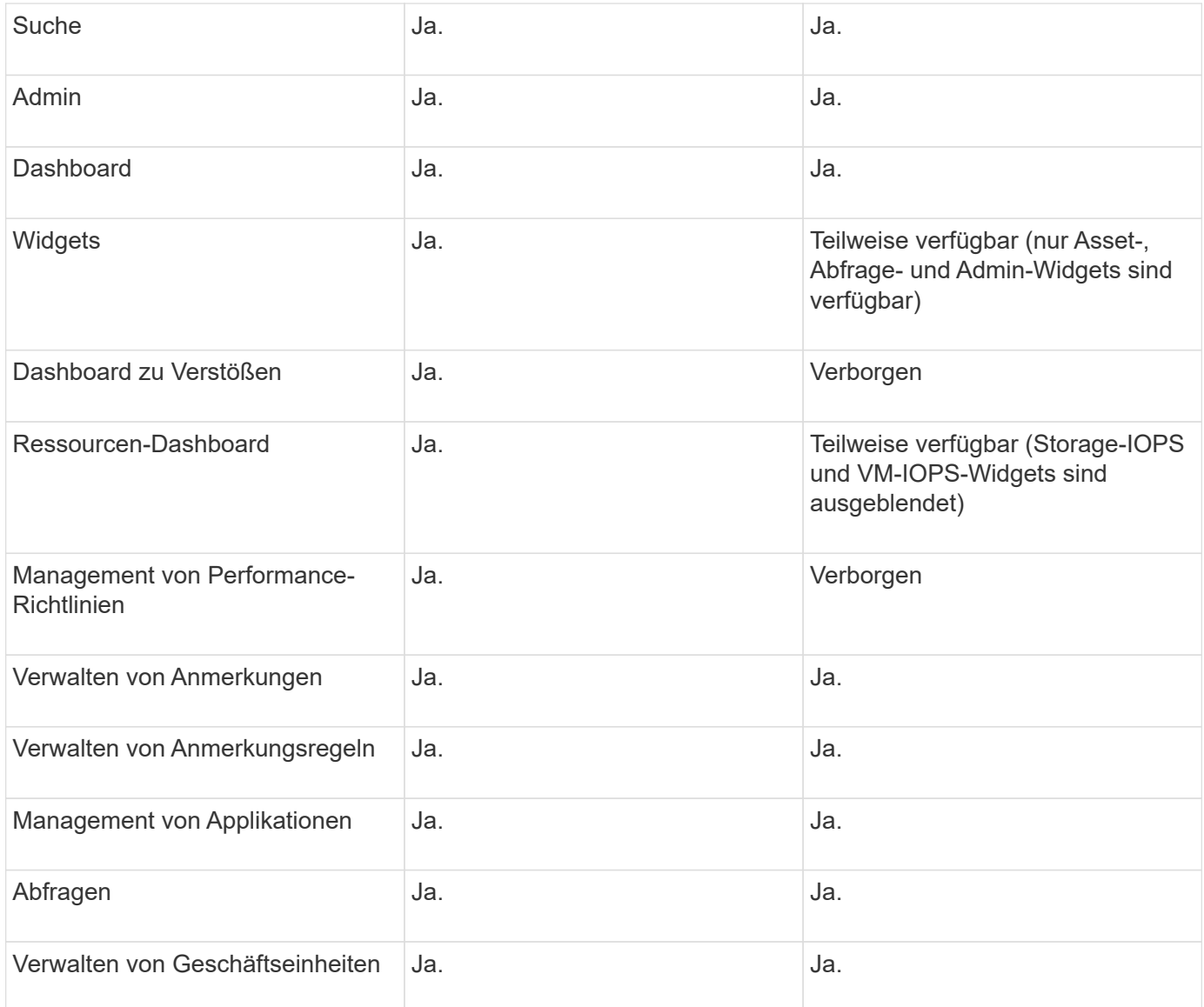

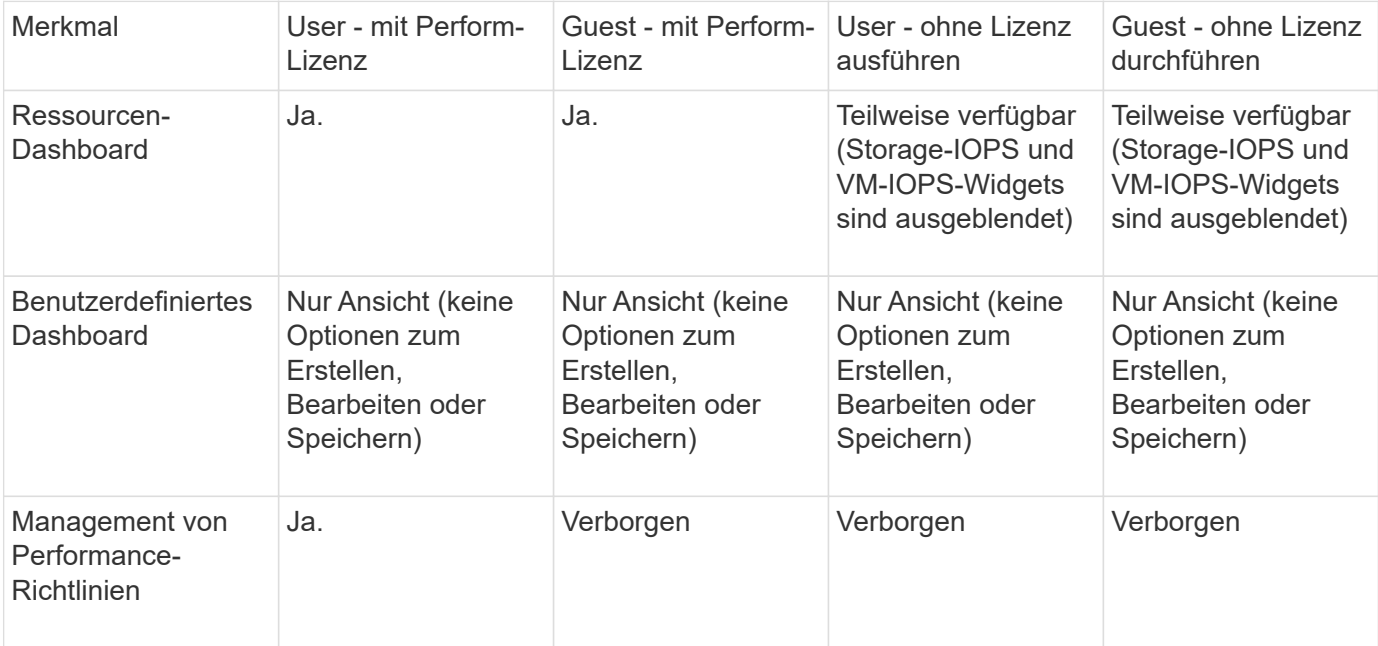

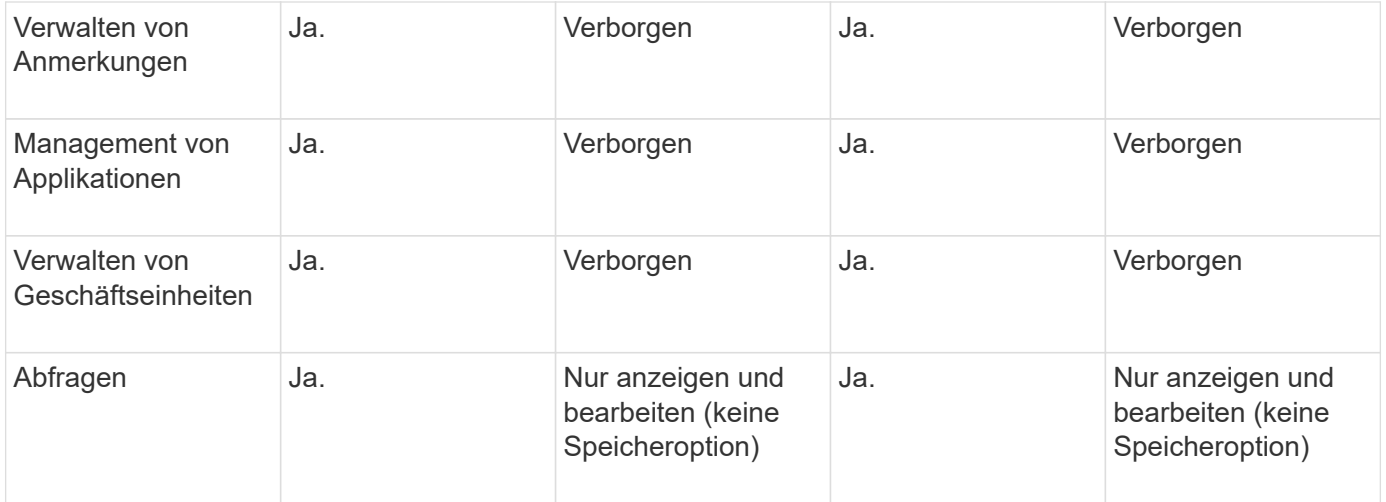

## **Fehlerbehebung bei Installationen**

OnCommand Insight-Installationen werden in der Regel über die Installationsassistenten verwaltet. Es kann jedoch zu Problemen bei Upgrades oder Konflikten aufgrund von Computerumgebungen kommen.

Sie sollten außerdem sicher sein, dass Sie alle erforderlichen OnCommand Insight-Lizenzen für die Installation der Software installieren.

## **Fehlende Lizenzen**

Für verschiedene OnCommand Insight-Funktionen sind unterschiedliche Lizenzen erforderlich. Die in OnCommand Insight angezeigten Informationen werden von Ihren installierten Lizenzen gesteuert. Informationen über die Funktionen, die von den einzelnen Lizenzen gesteuert werden, finden Sie im Abschnitt OnCommand Insight-Lizenzen.

Informationen über die Funktionen, die von den einzelnen Lizenzen gesteuert werden, finden Sie im Abschnitt OnCommand Insight-Lizenzen.

## **Einreichung einer technischen Online-Support-Anfrage**

Wenn Sie als registrierter Support-Kunde Probleme mit der Installation von Insight haben, können Sie eine technische Online-Support-Anfrage stellen.

## **Bevor Sie beginnen**

Sie müssen sich unter Verwendung Ihrer Unternehmens-E-Mail-Adresse als Support-Kunde registrieren, um Online-Support-Services zu erhalten. Die Registrierung erfolgt über die Support Site .

## **Über diese Aufgabe**

Um den Kunden-Support bei der Lösung des Installationsproblem zu unterstützen, sollten Sie so viele Informationen wie möglich sammeln, einschließlich der folgenden Punkte:

• Insight Seriennummer

- Beschreibung des Problems
- Alle Insight-Protokolldateien
- Bildschirmaufnahme aller Fehlermeldungen

## **Schritte**

- 1. Erstellen Sie ein .zip Datei der Informationen, die Sie gesammelt haben, um ein Fehlerbehebungspaket zu erstellen.
- 2. Melden Sie sich auf der Support-Website unter an ["mysupport.netapp.com"](http://mysupport.netapp.com/) Und wählen Sie **Technische Unterstützung**.
- 3. Klicken Sie auf **Fall öffnen**.
- 4. Befolgen Sie die Anweisungen zu Ihrem Datenpaket.

## **Nachdem Sie fertig sind**

Sie können **Fallstatus prüfen** auf der Seite Technische Unterstützung verwenden, um Ihrer Anfrage zu folgen.

## <span id="page-25-0"></span>**OnCommand Insight wird aktualisiert**

Normalerweise muss ein Upgrade auf allen Insight Servern (Insight Server, Data Warehouse Server, Remote Acquisition Unit) durchgeführt werden. Die Upgrade-Anforderungen für eine neue Version von OnCommand Insight sollten immer in den Versionshinweisen nachschlagen.

Sofern nicht anders angegeben, gelten die Anforderungen und Verfahren für das Upgrade von Insight 7.x auf die aktuelle Version von Insight. Wenn Sie ein Upgrade von einer Version vor 7.0 durchführen, wenden Sie sich an Ihren Kundenbetreuer.

## **Aktualisieren von Insight auf Version 7.3.12 oder höher - Windows**

Vor dem Upgrade von OnCommand Insight 7.3.10 auf 7.3.11 Version 7.3.12 oder höher müssen Sie das OCI Datenmigrationstool ausführen.

## **Hintergrund**

OnCommand Insight Version 7.3.12 und höher verwenden zugrunde liegende Software, die möglicherweise mit früheren Versionen nicht kompatibel ist. Insight Version 7.3.12 und höher enthalten ein **Data Migration Tool** zur Unterstützung beim Upgrade.

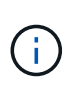

OnCommand Insight Versionen 7.3.9 und früher werden nicht mehr unterstützt. Wenn Sie eine dieser Versionen ausführen, müssen Sie vor dem Upgrade auf 7.3.12 oder höher auf Insight Version 7.3.10 oder höher (7.3.11 wird dringend empfohlen) aktualisieren.

## **Welche Funktionen Bietet Das Datenmigrationstool?**

Das Migrationstool führt zunächst eine Kompatibilitätsprüfung durch und folgt dann einem von drei verschiedenen Upgrade-Pfaden. Der ausgewählte Pfad basiert auf der Datenkompatibilität Ihrer aktuellen Version.

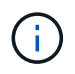

Vor dem Upgrade müssen Sie das Data Migration Tool ausführen und die empfohlenen Schritte ausführen.

#### **Bevor Sie beginnen**

- Es wird dringend empfohlen, das OnCommand Insight-System vor dem Ausführen des Datenmigrationstools zu sichern.
- Der Elasticsearch-Service auf dem Server muss betriebsbereit sein.
- Das Data Migration Tool *must* muss für die Datenbank und alle Performance-Archive ausgeführt werden, bevor Sie Insight aktualisieren.

#### **Ausführen des Data Migration Tools**

- 1. Laden Sie die aktuelle Version des Data Migration Tools (z. B. *SANScreenDataMigrationTool-x86-7.3.12- 97.zip*) sowie die entsprechende Insight Installer-Datei auf Ihren Insight Server herunter. Entpacken Sie die ZIP-Datei in einen Arbeitsordner. Downloads finden Sie auf der ["NetApp Support Website"](https://mysupport.netapp.com/site/products/all/details/oncommand-insight/downloads-tab).
- 2. Öffnen Sie ein Befehlsfenster, und navigieren Sie zu Ihrem Arbeitsordner.
	- Öffnen Sie PowerShell als Administrator.
- 3. Führen Sie das Datenmigrationstool über den folgenden Befehl aus:
	- *`.\SANScreenDataMigrationTool.ps1`*
- 4. Befolgen Sie bei Bedarf die Anweisungen. Im Folgenden ein Beispiel.

.\SANScreenDataMigrationTool.ps1 NetApp SANScreen Data Migration Tool 7.3.12-121 Checking OnCommand Insight Installation... OnCommand Insight 7.3.10 (139) is installed Getting installation parameters... Installation Directory: C:\Program Files\SANscreen\ Elasticsearch Rest Port: 9200 Checking Elasticsearch service... Elasticsearch service is up Checking for obsolete (version 5) indexes... Found 54 obsolete indexes. Of these, 54 indexes may be migrated with OCI server running, the most recent of which is for 2021-05-13 Verifying migration component is present... SANscreen Server service is Running Proceed with online migration of 54 indexes (y or [n])?:

Das Data Migration Tool überprüft, ob veraltete Indizes auf Ihrem System vorhanden sind, und meldet, ob sie gefunden wurden. Wenn keine vorhanden sind, wird das Werkzeug beendet.

Einige Indizes können migriert werden, während der SANscreen-Serverdienst ausgeführt wird. Andere können nur migriert werden, wenn der Server angehalten wird. Wenn keine Indizes vorhanden sind, die migriert werden können, wird das Tool beendet. Befolgen Sie andernfalls die Anweisungen, wie Sie dazu aufgefordert werden.

Wenn das Data Migration Tool abgeschlossen ist, wird es erneut auf veraltete Indizes überprüft. Wenn alle Indizes migriert wurden, informiert Sie das Tool darüber, dass ein Upgrade auf OnCommand Insight 7.3.12 unterstützt wird. Sie können jetzt mit dem Upgrade der Insight fortfahren.

```
.\SANScreenDataMigrationTool.ps1
NetApp SANScreen Data Migration Tool 7.3.12-127
Checking OnCommand Insight Installation...
OnCommand Insight 7.3.10 (139) is installed
Getting installation parameters...
Installation Directory: D:\SANscreen\
Elasticsearch Rest Port: 9200
Checking Elasticsearch service...
Elasticsearch service is up
Checking for obsolete (version 5) indexes...
Found 5 obsolete indexes. Of these,
       5 indexes need to be migrated with OCI server stopped
Verifying migration component is present...
SANscreen Server service is Stopped
Proceed with offline migration of 5 indexes (y or [n])?: y
Preparing to perform migration...
Preparing to migrate ociint-inventory-snmp win2012 host: copied; backup;
delete old; restore new; cleanup; done.
Preparing to migrate ociint-inventory-snmp win2012 interface: copied;
backup; delete old; restore new; cleanup; done.
Preparing to migrate ociint-inventory-snmp win2012 load average: copied;
backup; delete old; restore new; cleanup; done.
Preparing to migrate ociint-inventory-snmp win2012 storage: copied;
backup; delete old; restore new; cleanup; done.
Preparing to migrate ociint-inventory-snmp win2012 tcp connection: copied;
backup; delete old; restore new; cleanup; done.
Execution time 0:00:15
Checking for obsolete (version 5) indexes...
No obsolete indexes found. Upgrade to 7.3.12+ is supported.
C:\Users\root\Desktop\SANScreenDataMigrationTool-x64-7.3.12-127>
```
Wenn Sie aufgefordert wurden, den SANscreen-Dienst zu beenden, starten Sie ihn vor dem Upgrade von Insight neu.

#### **Validierungsfehler**

Falls die Indexvalidierung fehlschlägt, informiert Sie das Migrationstool vor dem Beenden über das Problem.

```
.\SANScreenDataMigrationTool.ps1
NetApp SANScreen Data Migration Tool V1.0
Checking OnCommand Insight Installation...
ERROR: OnCommand Insight is not installed
```
#### **Ungültige Insight-Version:**

```
.\SANScreenDataMigrationTool.ps1
NetApp SANScreen Data Migration Tool 7.3.12-105
Checking OnCommand Insight Installation...
OnCommand Insight 7.3.4 (126) is installed
ERROR: The OCI Data Migration Tool is intended to be run against OCI 7.3.5
-7.3.11
```
#### **Elasticsearch-Dienst läuft nicht:**

```
.\SANScreenDataMigrationTool.ps1
NetApp SANScreen Data Migration Tool 7.3.12-105
Checking OnCommand Insight Installation...
OnCommand Insight 7.3.11 (126) is installed
Getting installation parameters...
Installation Directory: C:\Program Files\SANscreen\
Elasticsearch Rest Port: 9200
Checking Elasticsearch service...
ERROR: The Elasticsearch service is not running
Please start the service and wait for initialization to complete
Then rerun OCI Data Migration Tool
```
#### **Befehlszeilenoptionen**

Das Datenmigrationstool enthält einige optionale Parameter, die sich auf den Betrieb auswirken.

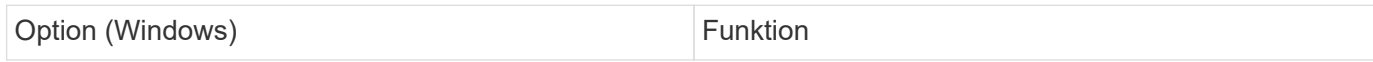

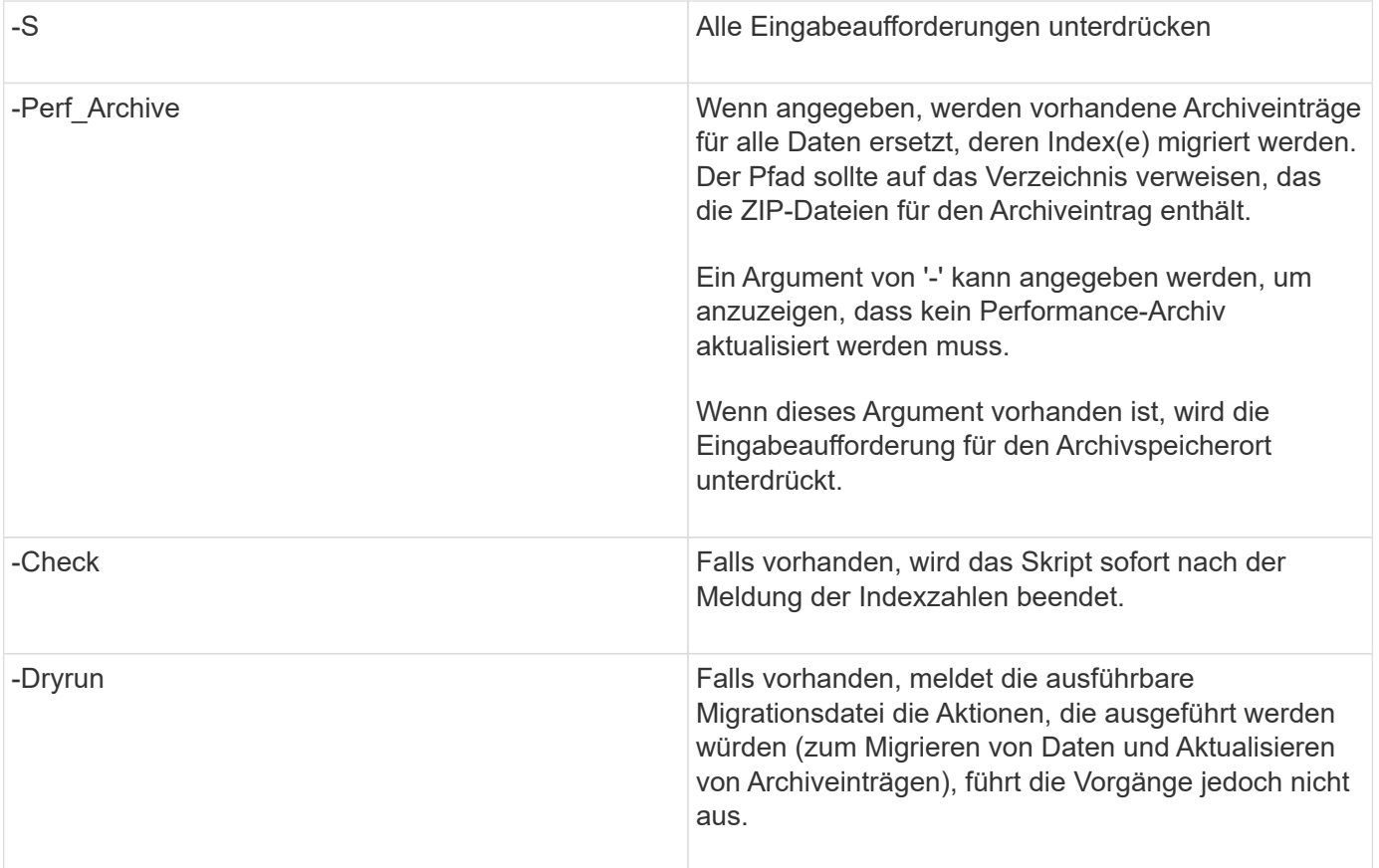

## **Überblick über den OnCommand Insight Upgrade-Prozess**

Bevor Sie mit dem Upgrade von Insight beginnen, sollten Sie sich unbedingt über den Upgrade-Prozess informieren. Der Upgrade-Prozess ist für die meisten Versionen von Insight gleich.

Der Upgrade-Prozess für Insight umfasst die folgenden grundlegenden Aufgaben:

- Herunterladen der Installationspakete
- Sichern der Data Warehouse-Datenbank

Um die Möglichkeit falscher Berichte zu vermeiden, müssen Sie die Data Warehouse-Datenbank sichern, bevor Sie die Insight-Datenbank sichern.

• Sichern der Insight-Datenbank

Die Insight Datenbank wird automatisch gesichert, wenn Sie das Upgrade durchführen. Es empfiehlt sich, vor dem Upgrade ein Backup der Datenbank zu erstellen und das Backup an einem anderen Ort als auf dem Insight Server abzulegen. Während des Upgrade-Prozesses erfasst Insight keine neuen Daten. Um die Menge der nicht erfassten Daten zu minimieren, müssen Sie das Datenbank-Backup innerhalb von ein oder zwei Stunden Ihrer geplanten Upgrade-Zeit starten.

• Sichern Sie die Sicherheitskonfiguration für Data Warehouse und Remote Acquisition Unit, wenn die Konfiguration von der Standardkonfiguration geändert wurde.

Die nicht standardmäßige Sicherheitskonfiguration muss nach Abschluss des Upgrades auf dem Data Warehouse und dem rau-Server wiederhergestellt werden, bevor die Data Warehouse-Datenbank auf dem System wiederhergestellt wird.

• Erstellen von Backups benutzerdefinierter Data Warehouse-Berichte

Wenn Sie die Data Warehouse-Datenbank sichern, werden benutzerdefinierte Berichte eingeschlossen. Die Sicherungsdatei wird auf dem Data Warehouse-Server erstellt. Es wird empfohlen, die benutzerdefinierten Berichte an einem anderen Speicherort als dem Data Warehouse-Server zu sichern.

• Deinstallieren des Data Warehouse und der Remote Acquisition Unit-Software, falls zutreffend

Der Insight-Server verfügt über ein in-Place-Upgrade. Sie müssen die Software nicht deinstallieren. Mit dem in-Place-Upgrade wird die Datenbank gesichert, die Software deinstalliert, die neue Version installiert und die Datenbank dann wiederhergestellt.

• Aktualisieren der Software auf dem Insight-Server, dem Data Warehouse und den Remote Acquisition **Units** 

Alle zuvor angewendeten Lizenzen verbleiben in der Registrierung; Sie müssen diese Lizenzen nicht erneut anwenden.

• Ausführen der Aufgaben nach dem Upgrade

## **OnCommand Insight Upgrade-Checkliste**

Sie können die bereitgestellten Checklisten verwenden, um Ihren Fortschritt bei der Vorbereitung des Upgrades zu erfassen. Diese Aufgaben sollen dazu beitragen, das Risiko von Upgrade-Fehlern zu mindern und den Recovery- und Wiederherstellungsaufwand zu beschleunigen.

#### **Checkliste zur Vorbereitung des Upgrades (erforderlich)**

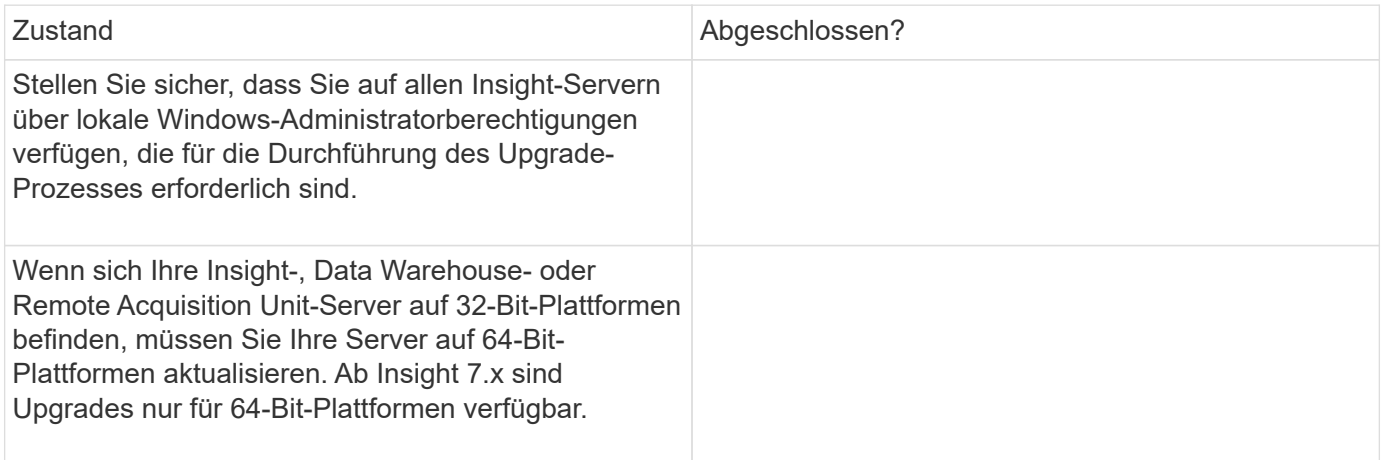

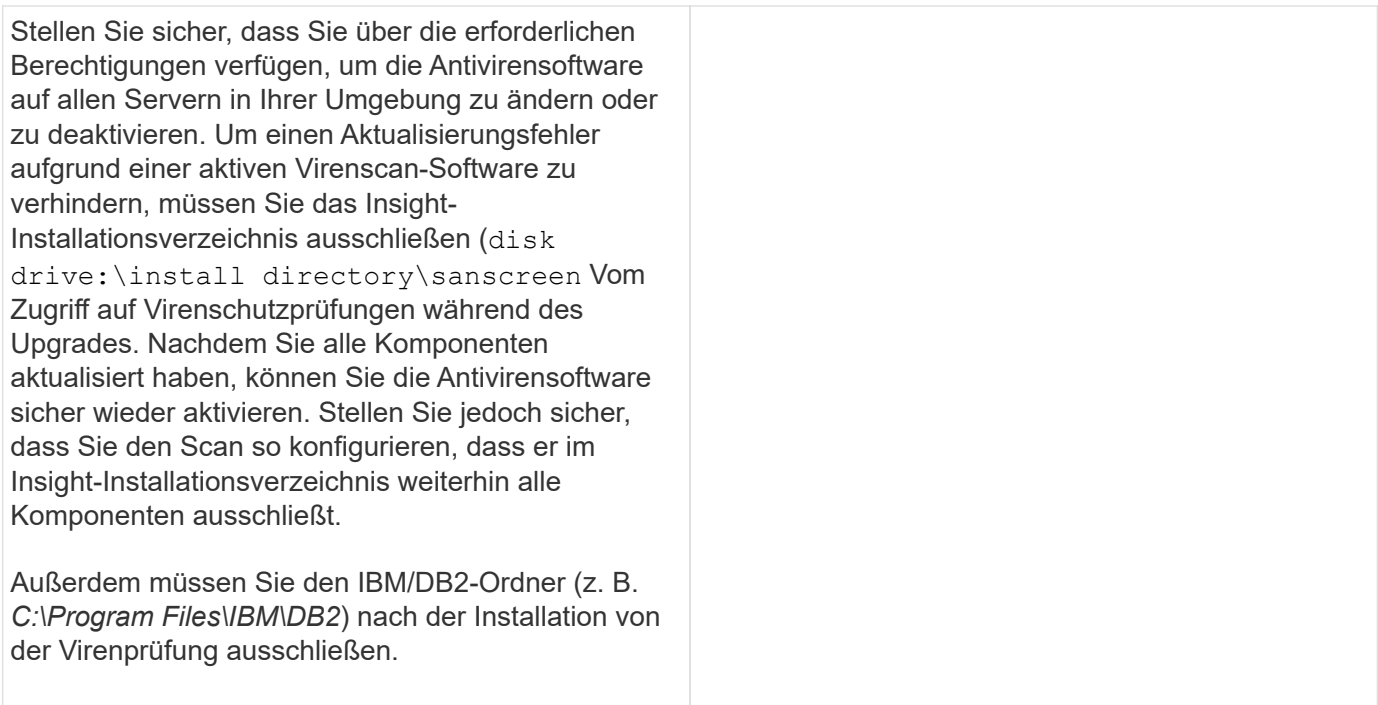

## **Checkliste zur Vorbereitung des Upgrades (Best Practice)**

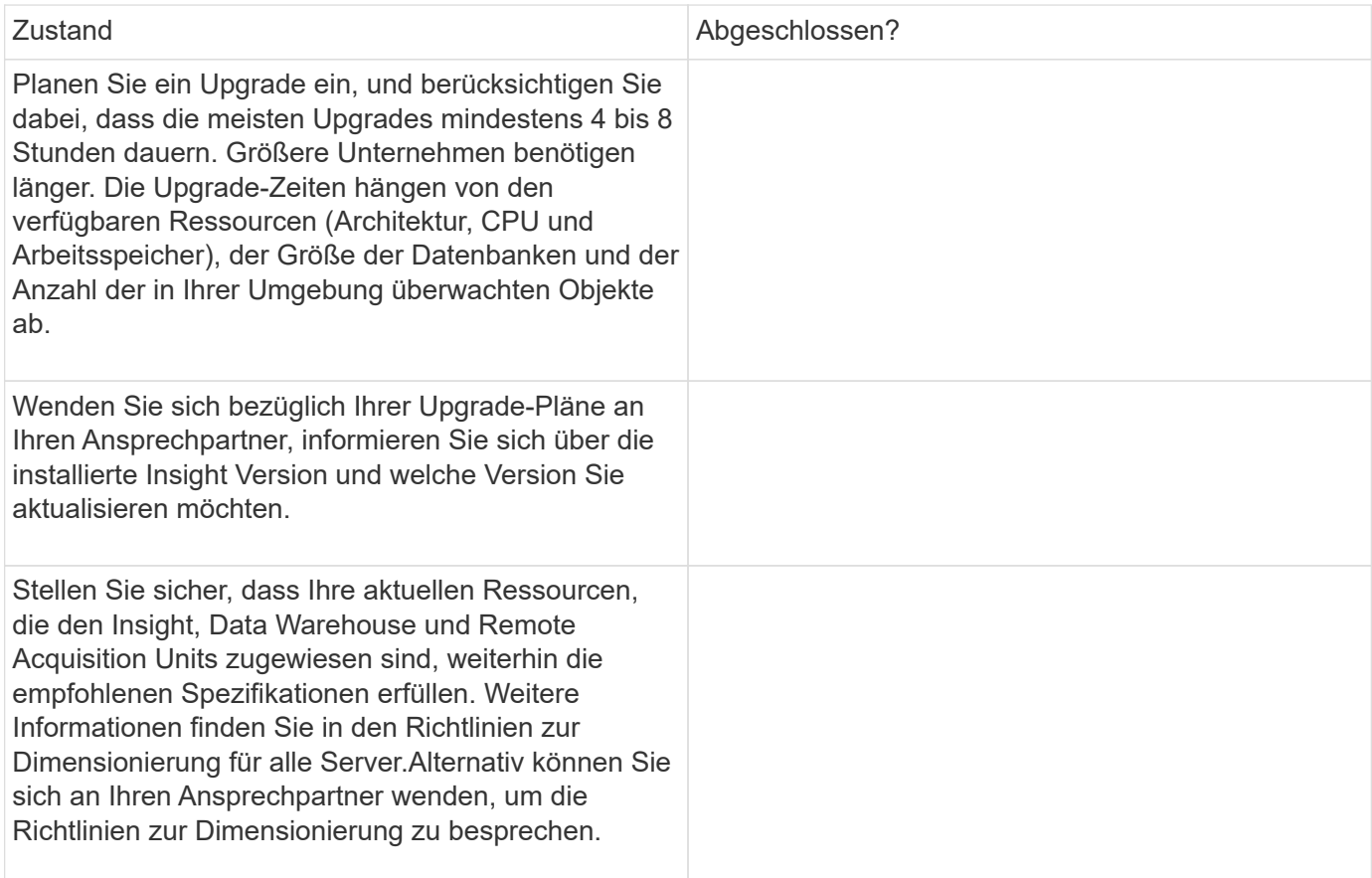

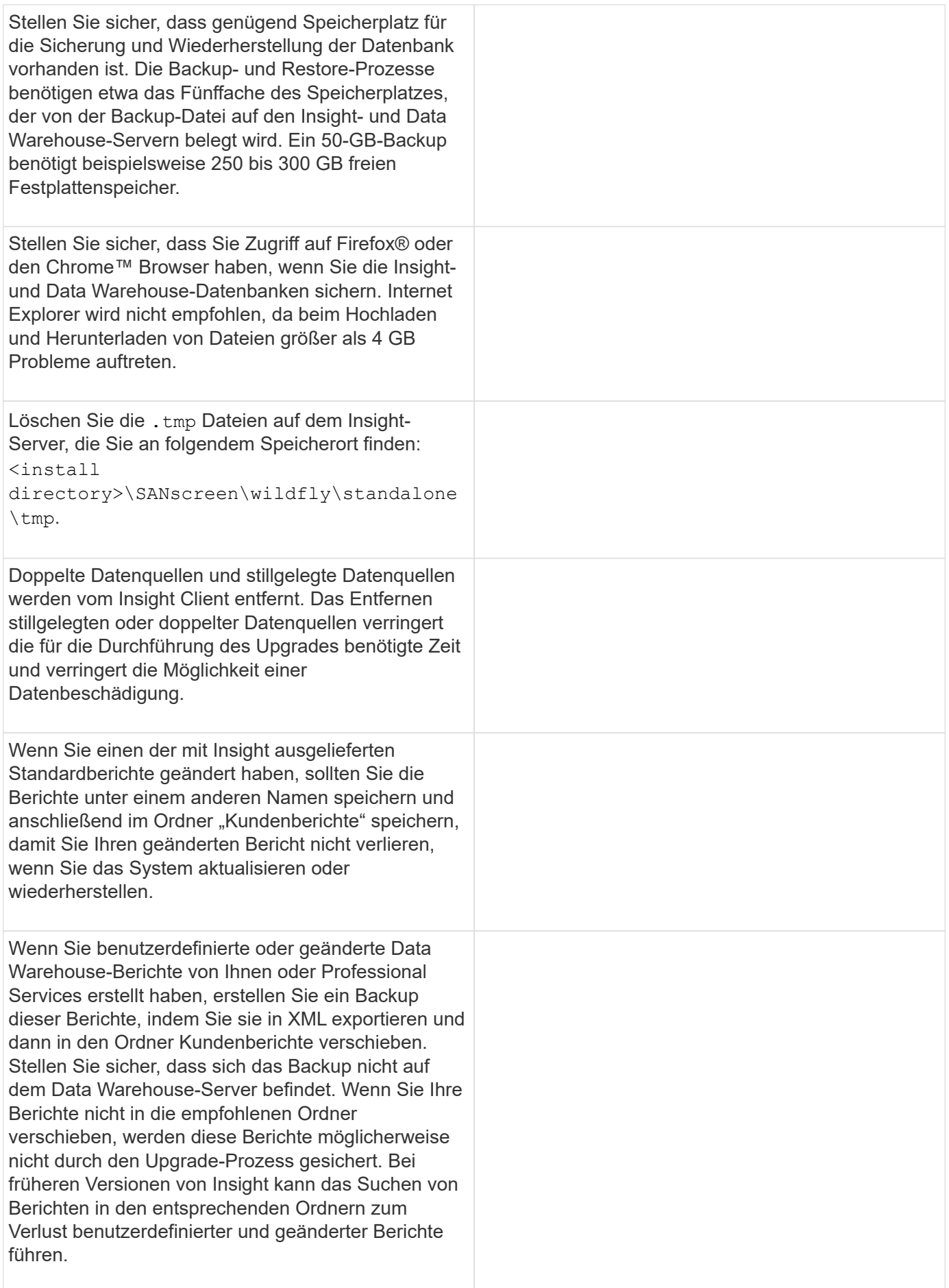

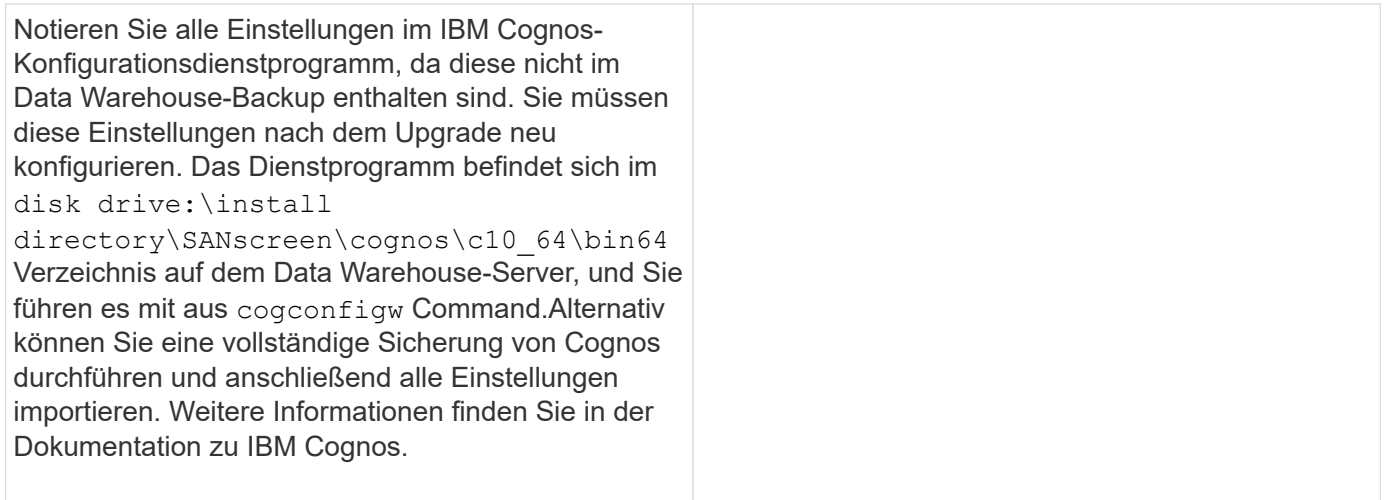

## **Checkliste zur Vorbereitung des Upgrades (falls zutreffend)**

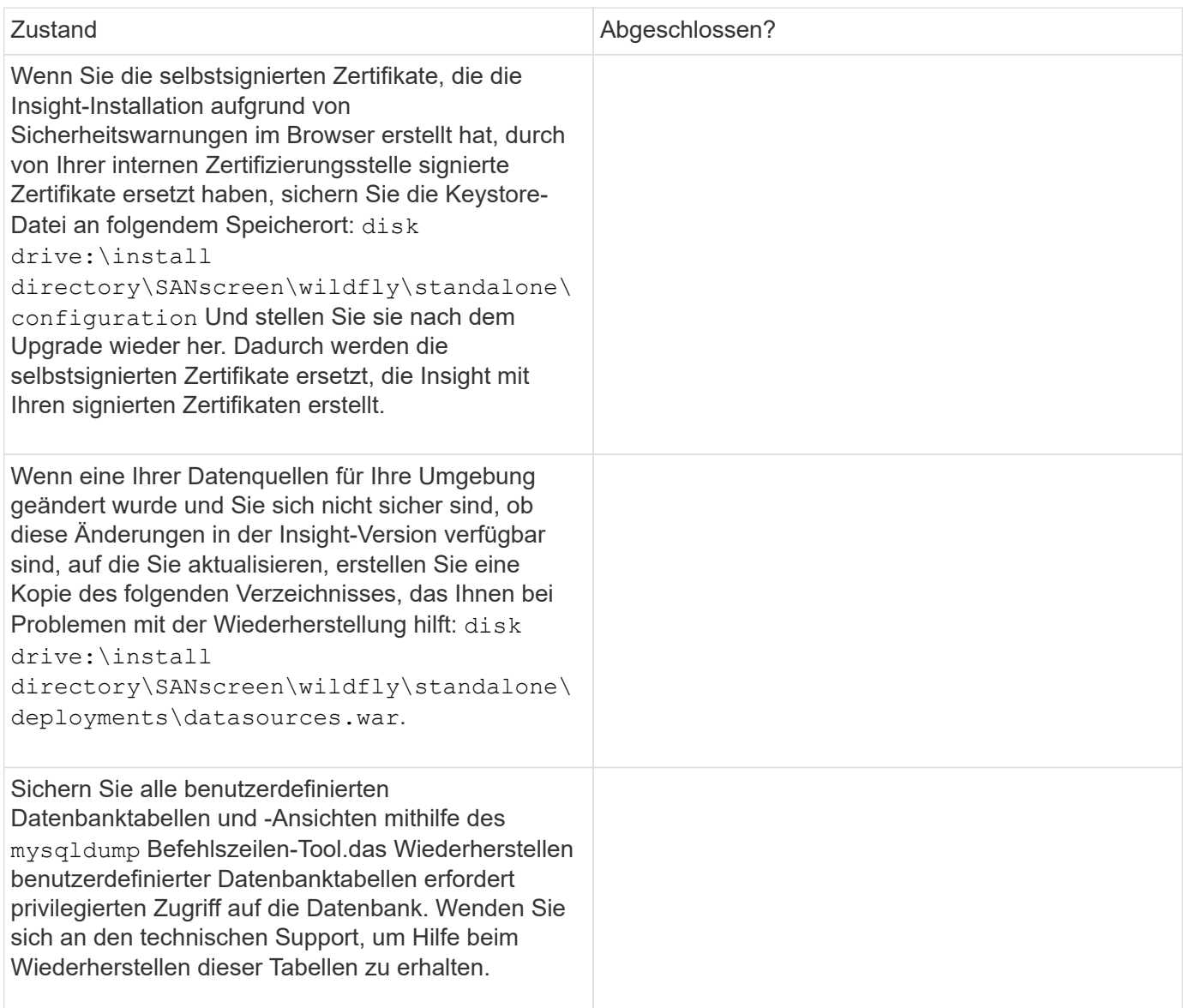

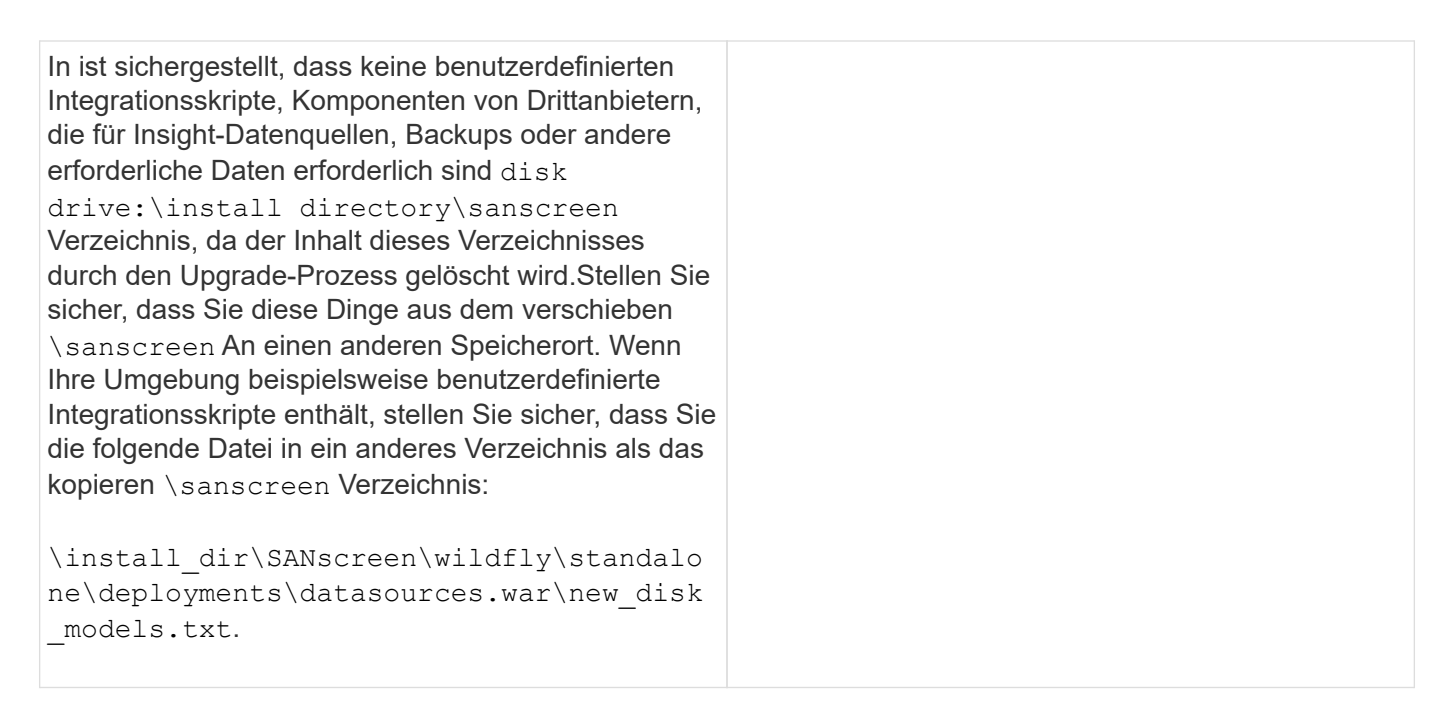

## **Herunterladen der OnCommand Insight-Installationspakete**

Sie sollten die Installationspakete für Insight, Data Warehouse und die Remote Acquisition Unit (falls zutreffend) vor dem Tag herunterladen, an dem Sie das Upgrade durchführen möchten. Download-Zeiten für die Pakete (.msi Dateien) variieren je nach verfügbarer Bandbreite.

## **Über diese Aufgabe**

Sie können die Installationspakete über die WebUI von Insight oder über den entsprechenden Link zu OnCommand Insight von herunterladen [http://support.netapp.com/NOW/cgi-bin/software.](http://support.netapp.com/NOW/cgi-bin/software)

Gehen Sie wie folgt vor, um das Installationspaket vom Insight-Server herunterzuladen:

## **Schritte**

- 1. Öffnen Sie die Web-UI von Insight, indem Sie einen Webbrowser öffnen und einen der folgenden eingeben:
	- Auf dem Insight-Server: https://localhost
	- Von jedem Ort: https://IP Address:port or fqdn:port

Die Portnummer lautet entweder 443 oder der Port, der bei der Installation des Insight-Servers konfiguriert wurde. Die Portnummer ist standardmäßig 443, wenn Sie die Portnummer nicht in der URL angeben.

- 2. Melden Sie sich bei Insight an.
- 3. Klicken Sie auf das Hilfesymbol und wählen Sie **nach Updates suchen**.
- 4. Wenn eine neuere Version erkannt wird, befolgen Sie die Anweisungen im Meldungsfeld.

Sie werden zur Seite InsightDescription für die neuere Version weitergeleitet.

- 5. Klicken Sie auf der Seite **Beschreibung** auf **Weiter**.
- 6. Wenn die Endbenutzer-Lizenzvereinbarung (EULA) angezeigt wird, klicken Sie auf **Accept**.
- 7. Klicken Sie für jede Komponente (Insight Server, Data Warehouse, Remote Acquisition Unit) auf den Link für das Installationspaket und klicken Sie auf **Speichern unter**, um das Installationspaket zu speichern.

Bevor Sie ein Upgrade durchführen, sollten Sie sicherstellen, dass Sie die Installationspakete für Data Warehouse und Remote Acquisition Unit auf Festplatten kopieren, die auf ihren jeweiligen Servern lokal sind.

- 8. Klicken Sie auf **CHECKSUM**, und notieren Sie sich die numerischen Werte, die mit jedem Installationspaket verknüpft sind.
- 9. Überprüfen Sie, ob die Installationspakete vollständig und fehlerfrei sind, nachdem Sie sie heruntergeladen haben.

Unvollständige Dateiübertragungen können Probleme mit dem Upgrade-Prozess verursachen.

Um MD5-Hash-Werte für die Installationspakete zu generieren, können Sie ein Drittanbieter-Dienstprogramm wie Microsoft verwende[n"Dateiüberprüfung der Integrität"](HTTP://SUPPORT.MICROSOFT.COM/KB/841290) Utility:

## **Sichern der Datenbanken**

Bevor Sie ein Upgrade durchführen, sollten Sie sowohl die Data Warehouse- als auch die OnCommand Insight-Datenbanken sichern. Für die Aktualisierung ist ein Backup der Data Warehouse-Datenbank erforderlich, damit Sie die Datenbank später im Upgrade wiederherstellen können. Mit dem in-Place-Upgrade für Insight wird die Datenbank gesichert. Vor dem Upgrade sollten Sie jedoch als Best Practice eine Sicherung der Datenbank durchführen.

Um falsche Berichte zu vermeiden, sollten Sie die Data Warehouse-Datenbank vor dem Backup der Insight-Datenbank sichern. Wenn Sie über eine Testumgebung verfügen, sollten Sie außerdem sicherstellen, dass Sie das Backup wiederherstellen können, bevor Sie mit dem Upgrade fortfahren.

## **Sichern der Data Warehouse-Datenbank**

Sie können die Data Warehouse-Datenbank, die auch ein Cognos-Backup enthält, in einer Datei sichern und später mithilfe des Data Warehouse-Portals wiederherstellen. Mit einem solchen Backup können Sie auf einen anderen Data Warehouse-Server migrieren oder auf eine neue Data Warehouse-Version aktualisieren.

## **Schritte**

- 1. Melden Sie sich beim Data Warehouse Portal unter an https://fqdn/dwh.
- 2. Wählen Sie im Navigationsfenster links **Backup/Restore** aus.
- 3. Klicken Sie auf **Backup** und wählen Sie Ihre Backup-Konfiguration aus:
	- a. Alle Datamarts außer Performance Datamart
	- b. Alle Datamarts

Dieser Vorgang kann 30 Minuten oder länger dauern.

- + Data Warehouse erstellt eine Sicherungsdatei und zeigt ihren Namen an.
- 4. Klicken Sie mit der rechten Maustaste auf die Sicherungsdatei, und speichern Sie sie an einem gewünschten Speicherort.

Sie möchten den Dateinamen möglicherweise nicht ändern. Sie sollten die Datei jedoch außerhalb des Installationspfads des Data Warehouse speichern.

Die Data Warehouse Backup-Datei enthält MySQL der DWH-Instanz; benutzerdefinierte Schemas (MySQL DBs) und Tabellen; LDAP-Konfiguration; die Datenquellen, die Cognos mit der MySQL-Datenbank verbinden (nicht die Datenquellen, die den Insight-Server mit Geräten verbinden, um Daten zu erfassen); Importieren und Exportieren von Aufgaben, die Berichte importiert oder exportiert haben; Reporting von Sicherheitsrollen, Gruppen und Namespaces; Benutzerkonten; Alle geänderten Reporting Portal-Berichte sowie alle benutzerdefinierten Berichte, unabhängig davon, wo sie gespeichert sind, selbst im Verzeichnis "Meine Ordner". Cognos-Systemkonfigurationsparameter wie SMTP-Servereinstellungen und Cognos-Einstellungen für benutzerdefinierten Speicher werden nicht gesichert.

Die Standardschemas, in denen benutzerdefinierte Tabellen gesichert werden, umfassen Folgendes:

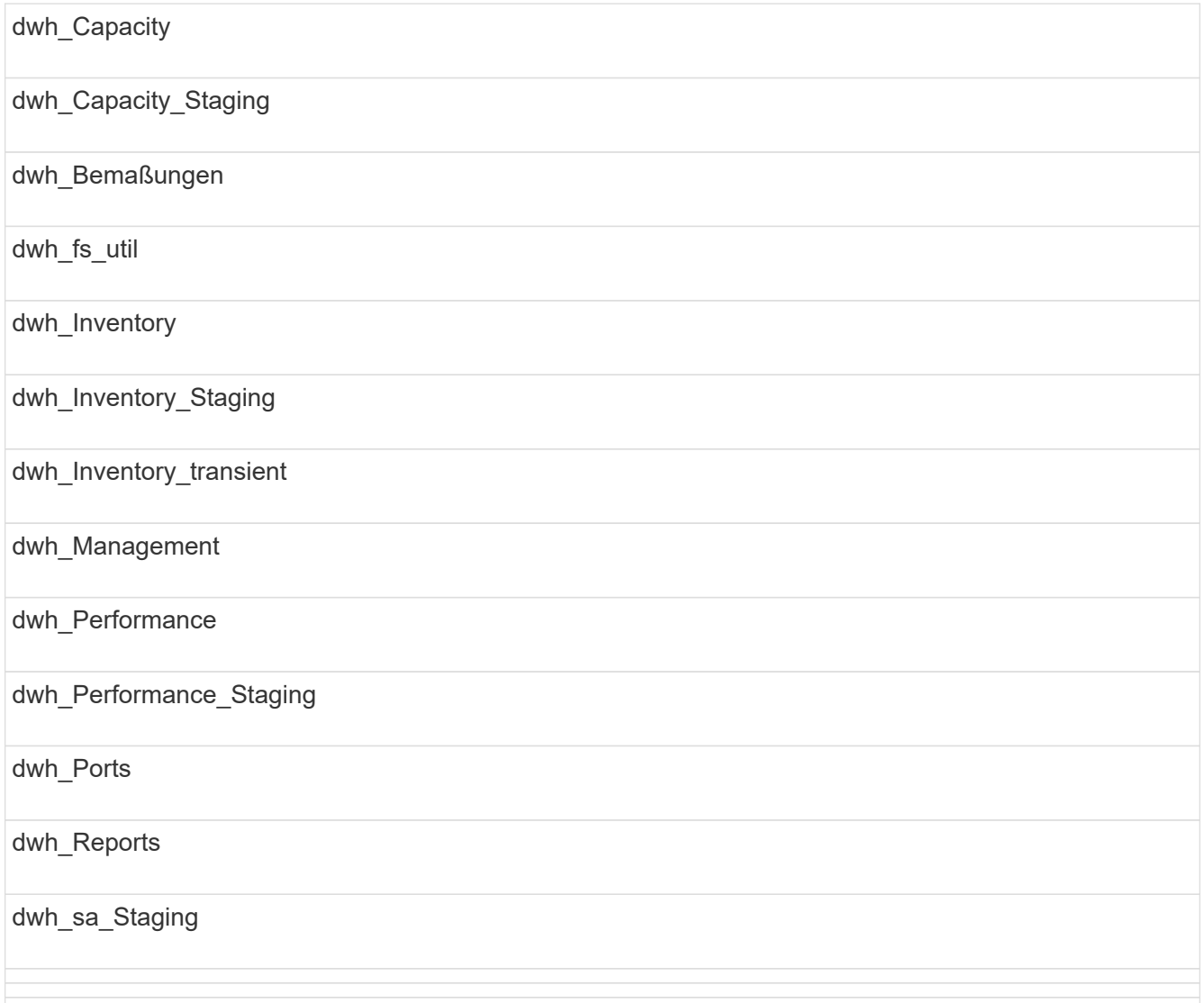

Schemas, bei denen benutzerdefinierte Tabellen vom Backup ausgeschlossen werden, umfassen Folgendes:

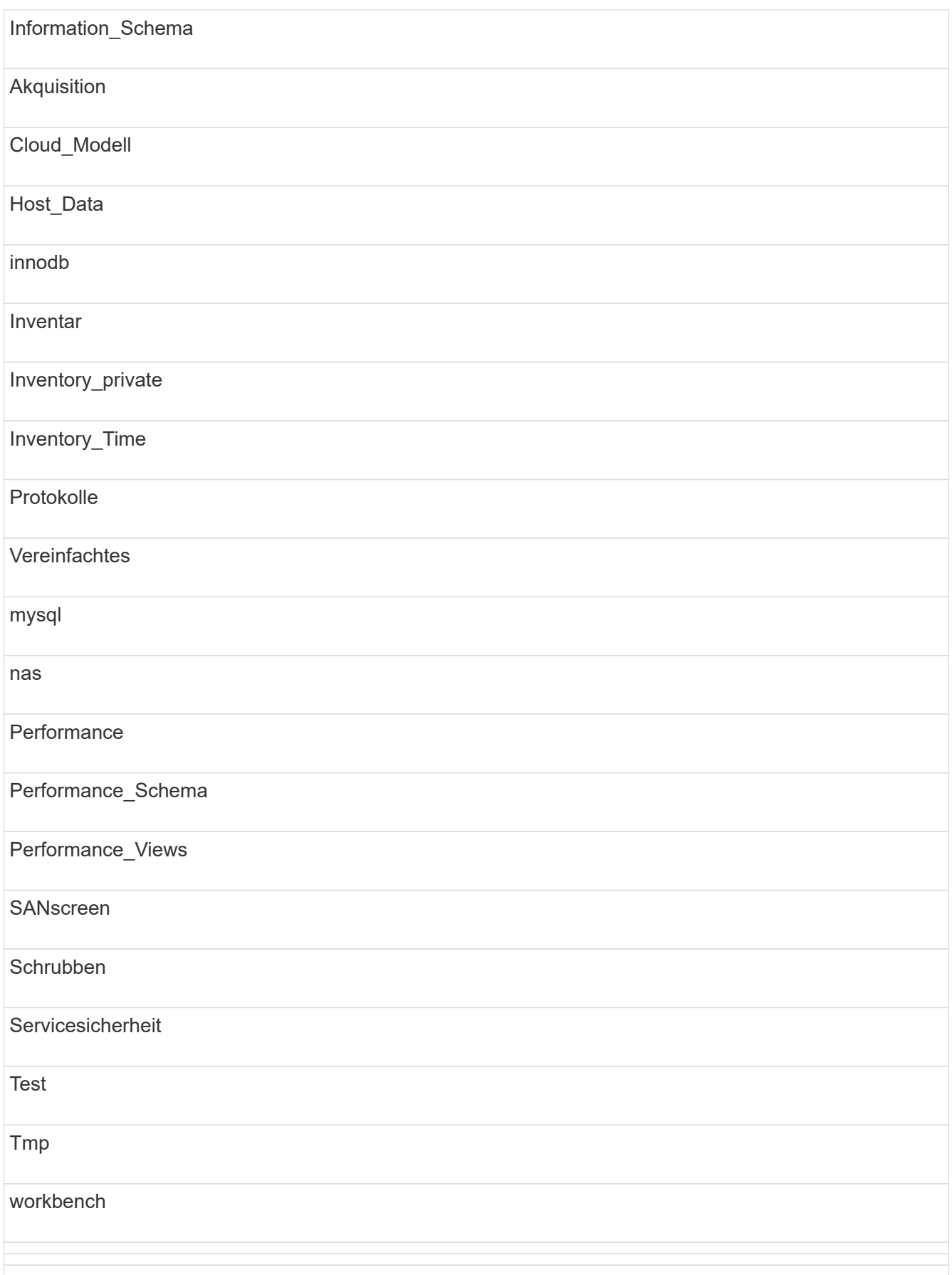

Bei manuell initiierten Backups wird ein angezeigt . zip Datei wird erstellt, die folgende Dateien enthält:

- Ein tägliches Backup .zip Datei, die Cognos-Berichtsdefinitionen enthält
- Ein meldet Backup .zip Datei, die alle Berichte in Cognos enthält, einschließlich der Berichte im Verzeichnis eigene Ordner
- Eine Data Warehouse-Datenbank-Sicherungsdatei Zusätzlich zu manuellen Backups, die Sie jederzeit durchführen können, erstellt Cognos täglich ein Backup (automatisch jeden Tag in einer Datei mit dem Namen generiert) DailyBackup.zip), das die Berichtsdefinitionen enthält. Die tägliche Sicherung umfasst die wichtigsten Ordner und Pakete, die mit dem Produkt geliefert werden. Das Verzeichnis "Meine Ordner" und alle Verzeichnisse, die Sie außerhalb der obersten Produktordner erstellen, sind nicht im Cognos-Backup enthalten.

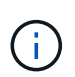

Aufgrund der Art und Weise, wie Insight die Dateien in benennt .zip Datei, zeigen einige Entpackprogramme, dass die Datei leer ist, wenn sie geöffnet wird. So lange wie die .zip Die Datei hat eine Größe größer als 0 und endet nicht mit einem .bad Erweiterung, die .zip Datei ist gültig. Sie können die Datei mit einem anderen Entpackprogramm wie 7-Zip oder WinZip® öffnen.

## **Sichern der OnCommand Insight-Datenbank**

Sichern Sie die Insight-Datenbank, um sicherzustellen, dass Sie ein Backup vor kurzem haben, falls nach dem Upgrade ein Problem auftritt. Während der Backup- und Wiederherstellungsphase werden keine Performance-Daten erfasst, daher sollte das Backup so nah wie möglich an der Upgrade-Zeit erfolgen.

## **Schritte**

- 1. Öffnen Sie Insight in Ihrem Browser.
- 2. Klicken Sie Auf **Admin** > **Fehlerbehebung**.
- 3. Klicken Sie auf der Seite **Fehlerbehebung** auf **Backup**.

Die Dauer für die Sicherung der Datenbank kann je nach verfügbaren Ressourcen (Architektur, CPU und Arbeitsspeicher), der Größe der Datenbank und der Anzahl der in Ihrer Umgebung überwachten Objekte variieren.

Wenn die Sicherung abgeschlossen ist, werden Sie gefragt, ob Sie die Datei herunterladen möchten.

4. Laden Sie die Sicherungsdatei herunter.

## **Sichern der Sicherheitskonfiguration**

Wenn Ihre Insight-Komponenten eine nicht standardmäßige Sicherheitskonfiguration verwenden, müssen Sie die Sicherheitskonfiguration sichern und die Konfiguration anschließend auf allen Komponenten wiederherstellen, nachdem die neue Software installiert wurde. Die Sicherheitskonfiguration muss wiederhergestellt werden, bevor das Data Warehouse-Datenbankbackup wiederhergestellt wird.

## **Über diese Aufgabe**

Sie verwenden das securityadmin Tool zum Erstellen einer Sicherungskopie der Konfiguration und zum Wiederherstellen der gespeicherten Konfiguration. Weitere Informationen erhalten Sie, wenn Sie nach suchen

## **Erstellen von benutzerdefinierten Data Warehouse-Berichten**

Wenn Sie benutzerdefinierte Berichte erstellt haben und nicht über den verfügen .xml Quelldateien für sie, dann sollten Sie diese Berichte vor dem Upgrade sichern. Sie sollten sie dann auf einen anderen Server als den Data Warehouse-Server kopieren.

## **Schritte**

- 1. Melden Sie sich beim Data Warehouse-Portal unter an https://fqdn/dwh.
- 2. Klicken Sie in der Symbolleiste Data Warehouse auf **Um Um das Reporting Portal zu öffnen und sich** anzumelden.
- 3. Wählen Sie **Datei** > **Öffnen**.
- 4. Wählen Sie den Ordner aus, in dem sich der Bericht befindet, wählen Sie den Bericht aus, und klicken Sie dann auf **Öffnen**.
- 5. Wählen Sie **Extras** > **Bericht in Zwischenablage kopieren**.
- 6. Öffnen Sie einen Texteditor, fügen Sie den Inhalt des Berichts ein, und speichern Sie die Datei unter report name.txt, Wo report name Ist der Name des Berichts.
- 7. Speichern Sie die Berichte auf einem anderen Server als dem Data Warehouse-Server.

## **Durchführen des Software-Upgrades**

Nachdem Sie alle erforderlichen Aufgaben abgeschlossen haben, können Sie alle Insight-Komponenten auf eine neue Version aktualisieren, indem Sie das entsprechende Installationspaket auf jedem Server herunterladen und ausführen.

## **Aktualisieren Von Insight**

Nachdem Sie alle erforderlichen Aufgaben abgeschlossen haben, melden Sie sich beim Insight Server an und führen das Installationspaket aus, um das Upgrade abzuschließen. Beim Upgrade wird die vorhandene Software deinstalliert, die neue Software installiert und der Server anschließend neu gestartet.

## **Bevor Sie beginnen**

Das Insight-Installationspaket muss sich auf dem Server befinden.

## **Schritte**

- 1. Melden Sie sich beim Insight-Server mit einem Konto an, das über lokale Windows-Administratorberechtigungen verfügt.
- 2. Suchen Sie das Insight Installationspaket (SANscreenServer-x64-version\_numberbuild number.msi) Verwenden Sie Windows Explorer und doppelklicken Sie darauf.

Der OnCommand InsightSetup-Assistent wird angezeigt.

3. Bewegen Sie das Fortschrittsfenster von der Mitte des Bildschirms weg und weg vom **Setup**-Wizard

-Fenster, so dass alle generierten Fehler nicht aus der Ansicht ausgeblendet werden.

4. Befolgen Sie die Anweisungen des Setup-Assistenten.

Es empfiehlt sich, alle Standardeinstellungen ausgewählt zu lassen.

#### **Nachdem Sie fertig sind**

Um zu überprüfen, ob das Upgrade erfolgreich war oder Fehler generiert wurden, überprüfen Sie das Upgrade-Protokoll am folgenden Speicherort: <install directory>\SANscreen\wildfly\standalone\log.

#### **Data Warehouse Wird Aktualisiert**

Nachdem Sie alle erforderlichen Aufgaben abgeschlossen haben, können Sie sich beim Data Warehouse-Server anmelden und das Installationspaket ausführen, um das Upgrade abzuschließen.

#### **Über diese Aufgabe**

Inline-Upgrade wird vom Data Warehouse (DWH) nicht unterstützt. Führen Sie die folgenden Schritte aus, um auf die neue Version der DWH-Software zu aktualisieren.

> Beim Aktualisieren von DWH wird der Ordner, der das Tresorbackup des *securityadmin*-Tools enthält, gelöscht. Es wird dringend empfohlen, den Tresor vor der Aktualisierung der DWH zu sichern. Als Referenz gelten die Standardordner für Tresorordner wie folgt:

- Vault-Ordner (verwendete Vaults):%SANSCREEN\_HOME%\wildfly\standalone\configuration\vault
- Vault-Backups: %SANSCREEN\_HOME%\backup\vault

Siehe ["Verwaltung der Sicherheit im Data Warehouse"](http://ie-docs.rtp.openeng.netapp.com/oci-73_ram/topic/com.netapp.doc.oci-acg/GUID-E3351676-2088-4767-AAB5-CB1D8476291C.html?resultof=%22%76%61%75%6c%74%22%20) Finden Sie weitere Informationen.

#### **Schritte**

 $\left(\begin{smallmatrix} 1\\1\end{smallmatrix}\right)$ 

- 1. Melden Sie sich beim DWH-Server mit einem Konto an, das über lokale Windows-Administratorberechtigungen verfügt.
- 2. Sichern Sie die DWH-DB und Berichte über die DWH-Portalschnittstelle.
- 3. Sichern Sie die Sicherheitskonfiguration, wenn der Server eine nicht standardmäßige Sicherheitskonfiguration verwendet.
- 4. Deinstallieren Sie die DWH-Software vom Server.
- 5. Starten Sie den Server neu, um Komponenten aus dem Speicher zu entfernen.
- 6. Installieren Sie die neue Version von DWH auf dem Server.

Die Installation dauert etwa 2 Stunden. Es empfiehlt sich, alle Standardeinstellungen ausgewählt zu lassen.

- 7. Stellen Sie die nicht standardmäßige Sicherheitskonfiguration auf dem DWH-Server wieder her.
- 8. Stellen Sie die DWH-Datenbank auf dem Server wieder her.

#### **Nachdem Sie fertig sind**

Nach dem Upgrade müssen Sie die Data Warehouse-Datenbank wiederherstellen, die so lange oder länger dauern kann wie das Upgrade.

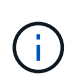

Während eines OnCommand Insight-Upgrades ist es nicht ungewöhnlich, dass ein Kunde zu einem anderen Insight-Server wechselt. Wenn Sie Ihren Insight-Server geändert haben, zeigen die vorhandenen Konnektoren nach der Wiederherstellung der Data Warehouse-Datenbank auf die vorherige Server-IP-Adresse oder den Hostnamen. Es empfiehlt sich, den Konnektor zu löschen und einen neuen zu erstellen, um mögliche Fehler zu vermeiden.

#### **Beibehalten von benutzerdefinierten Cognos-Einstellungen während einer Data Warehouse-Aktualisierung**

Benutzerdefinierte Cognos-Einstellungen, z. B. nicht standardmäßige SMTP-E-Mail-Einstellungen, werden nicht automatisch als Teil eines Data Warehouse-Upgrades gesichert. Sie müssen die benutzerdefinierten Einstellungen nach einem Upgrade manuell dokumentieren und wiederherstellen.

Bevor Sie das Data Warehouse aktualisieren, erstellen Sie eine Checkliste mit allen benutzerdefinierten Cognos-Einstellungen, die Sie beibehalten möchten, und überprüfen Sie die Liste vor dem Upgrade des Systems. Nach Abschluss der Aktualisierung können Sie die Werte manuell wiederherstellen, um sie auf die Einstellungen in der ursprünglichen Konfiguration zurückzusetzen.

## **Sichern der Sicherheitskonfiguration**

Wenn Ihre Insight-Umgebung eine nicht standardmäßige Sicherheitskonfiguration verwendet, müssen Sie die Sicherheitskonfiguration sichern und die Sicherheitskonfiguration nach der Installation der neuen Software wiederherstellen. Die Sicherheitskonfiguration muss wiederhergestellt werden, bevor das Data Warehouse-Datenbankbackup wiederhergestellt wird.

## **Über diese Aufgabe**

Sie verwenden das securityadmin Tool zum Erstellen einer Sicherungskopie der Konfiguration und zum Wiederherstellen der gespeicherten Konfiguration. Weitere Informationen erhalten Sie, wenn Sie nach suchen securityadmin Im OnCommand Insight Dokumentationszentrum:<http://docs.netapp.com/oci-73/index.jsp>

## **Aktualisierung der Server der Remote-Akquisitionseinheit**

Nachdem Sie alle erforderlichen Aufgaben abgeschlossen haben, können Sie sich beim Server der Remote-Erfassungseinheit anmelden und das Installationspaket ausführen, um das Upgrade abzuschließen. Sie müssen diese Aufgabe auf allen Remote-Akquisitionsservern in Ihrer Umgebung ausführen.

#### **Bevor Sie beginnen**

- Sie müssen ein Upgrade von OnCommand Insight durchgeführt haben.
- Das OnCommand Insight-Installationspaket muss sich auf dem Server befinden.

#### **Schritte**

- 1. Melden Sie sich beim Server der Remote-Erfassungseinheit mit einem Konto an, das über lokale Windows-Administratorberechtigungen verfügt.
- 2. Suchen Sie das Insight Installationspaket (RAU-x64-version\_number-build\_number.msi) Verwenden Sie Windows Explorer und doppelklicken Sie darauf.

Der OnCommand Insight-Einrichtungsassistent wird angezeigt.

- 3. Verschieben Sie das Fenster mit dem Installationsassistenten vom Zentrum des Bildschirms weg und entfernen Sie es aus dem Fenster mit dem Installationsassistenten, sodass generierte Fehler nicht aus der Ansicht ausgeblendet werden.
- 4. Befolgen Sie die Anweisungen des Setup-Assistenten.

Es empfiehlt sich, alle Standardeinstellungen ausgewählt zu lassen.

## **Nachdem Sie fertig sind**

- Um zu überprüfen, ob das Upgrade erfolgreich war oder Fehler generiert wurden, überprüfen Sie das Upgrade-Protokoll am folgenden Speicherort: <install directory>\SANscreen\bin\log.
- Verwenden Sie die securityadmin Tool zum Wiederherstellen der gespeicherten Sicherheit

Konfiguration. Weitere Informationen finden Sie im OnCommand Insight nach securityadmin

Dokumentationscenter:<http://docs.netapp.com/oci-73/index.jsp>

• Löschen Sie den Cache und den Verlauf Ihres Browsers, um sicherzustellen, dass Sie die neuesten Daten vom Server empfangen.

## **Aufgaben nach dem Upgrade werden ausgeführt**

Nachdem Sie ein Upgrade auf die neueste Version von Insight durchgeführt haben, müssen Sie weitere Aufgaben ausführen.

## **Installieren von Patches für Datenquellen**

Falls zutreffend, sollten Sie die neuesten Patches installieren, die für Ihre Datenquellen verfügbar sind, um die neuesten Funktionen und Verbesserungen nutzen zu können. Nach dem Hochladen eines Datenquellpatches können Sie ihn auf allen Datenquellen desselben Typs installieren.

## **Bevor Sie beginnen**

Sie müssen sich an den technischen Support wenden und den erhalten haben .zip Datei, die die neuesten Datenquellpatches enthält, indem sie ihnen die Version bereitstellt, von der Sie ein Upgrade durchführen möchten, und die Version, auf die Sie aktualisieren möchten.

## **Schritte**

- 1. Platzieren Sie die Patch-Datei auf dem Insight-Server.
- 2. Klicken Sie in der Insight-Symbolleiste auf **Admin**.
- 3. Klicken Sie Auf **Patches**.
- 4. Wählen Sie über die Schaltfläche Aktionen die Option **Patch anwenden** aus.
- 5. Klicken Sie im Dialogfeld **Data source Patch anwenden** auf **Browse**, um die hochgeladene Patch-Datei zu finden.
- 6. Überprüfen Sie die Typen **Patch-Name**, **Beschreibung** und **betroffene Datenquellen**.
- 7. Wenn der ausgewählte Patch korrekt ist, klicken Sie auf **Patch anwenden**.

Alle Datenquellen des gleichen Typs werden mit diesem Patch aktualisiert. Insight zwingt den Neustart der Erfassung automatisch, sobald eine Datenquelle hinzugefügt wird. Die Erkennung umfasst die Erkennung von Änderungen in der Netzwerktopologie, einschließlich des Hinzufügens oder Löschens von Knoten oder Schnittstellen.

8. Um den Ermittlungsvorgang manuell zu erzwingen, klicken Sie auf **Datenquellen** und klicken Sie neben der Datenquelle auf **erneut abrufen**, um die Datenerhebung sofort zu erzwingen.

Wenn sich die Datenquelle bereits in einem Erfassungsprozess befindet, ignoriert Insight die Abfrage erneut.

## **Ersetzen eines Zertifikats nach dem Upgrade von OnCommand Insight**

Das Öffnen der OnCommand Insight-Web-Benutzeroberfläche nach einem Upgrade führt zu einer Zertifizierungswarnung. Die Warnmeldung wird angezeigt, weil nach dem Upgrade kein gültiges selbstsigniertes Zertifikat verfügbar ist. Um zu verhindern, dass die Warnmeldung in Zukunft angezeigt wird, können Sie ein gültiges selbstsigniertes Zertifikat installieren, um das ursprüngliche Zertifikat zu ersetzen.

#### **Bevor Sie beginnen**

Ihr System muss die minimale Verschlüsselungsbit-Ebene (1024 Bit) erfüllen.

#### **Über diese Aufgabe**

Die Zertifizierungswarnung hat keinen Einfluss auf die Benutzerfreundlichkeit des Systems. An der Eingabeaufforderung können Sie angeben, dass Sie das Risiko verstanden haben, und dann mit Insight fortfahren.

#### **Schritte**

1. Listen Sie den Inhalt des Keystore auf: C:\Program Files\SANscreen\java64\bin>keytool.exe -list -v -keystore "c:\Program Files\SANscreen\wildfly\standalone\configuration\server.keystore"

Wenn Sie zur Eingabe eines Passworts aufgefordert werden, geben Sie ein changeit.

Es sollte mindestens ein Zertifikat im Schlüsselspeicher vorhanden sein, ssl certificate.

- 2. Löschen Sie die ssl certificate: keytool -delete -alias ssl certificate -keystore c:\ProgramFiles\SANscreen\wildfly\standalone\configuration\server.keystore
- 3. Einen neuen Schlüssel generieren: keytool -genkey -alias OCI.hostname.com -keyalg RSA -keysize 2048 -keystore

"c:\ProgramFiles\SANscreen\wildfly\standalone\configuration\server.keystore"

- a. Wenn Sie nach vor- und Nachnamen gefragt werden, geben Sie den vollständig qualifizierten Domänennamen (FQDN) ein, den Sie verwenden möchten.
- b. Geben Sie die folgenden Informationen zu Ihrer Organisation und Organisationsstruktur an:
	- Land: Zweistellige ISO-Abkürzung für Ihr Land (z. B. USA)
	- Bundesland oder Provinz: Name des Bundesstaates oder der Provinz, in dem sich der Hauptsitz Ihres Unternehmens befindet (z. B. Massachusetts)
	- Ort: Name der Stadt, in der sich der Hauptsitz Ihrer Organisation befindet (z. B. Waltham)
	- Name des Unternehmens: Name des Unternehmens, dem der Domain-Name gehört (z. B. NetApp)
	- Name der Organisationseinheit: Name der Abteilung oder Gruppe, die das Zertifikat verwenden soll (z. B. Support)
	- Domänenname/ Allgemeiner Name: Der FQDN, der für DNS-Suchen Ihres Servers verwendet wird (z. B. www.example.com). Das System antwortet mit Informationen wie den folgenden: Is CN=www.example.com, OU=support, O=NetApp, L=Waltham, ST=MA, C=US correct?
- c. Eingabe Yes Wenn der allgemeine Name (CN) gleich dem FQDN ist.
- d. Wenn Sie zur Eingabe des Schlüsselpassworts aufgefordert werden, geben Sie das Kennwort ein, oder drücken Sie die Eingabetaste, um das vorhandene Schlüsselspeicher-Passwort zu verwenden.
- 4. Erstellen Sie eine Zertifikatanforderungsdatei: keytool -certreq -alias localhost -keystore "c:\Program Files\SANscreen\wildfly\standalone\configuration\server.keystore" -file c:\localhost.csr

Der c:\localhost.csr Die Datei ist die neu generierte Zertifikatanforderungsdatei.

5. Senden Sie die c:\localhost.csr Bei der Zertifizierungsstelle zur Genehmigung einreichen.

Nachdem die Zertifikatanforderungsdatei genehmigt wurde, möchten Sie das Zertifikat in zurücksenden .der Formatieren. Die Datei wird möglicherweise als zurückgegeben .der Datei: Das Standarddateiformat ist .cer Für Microsoft CA-Services.

- 6. Importieren Sie das genehmigte Zertifikat: keytool -importcert -alias localhost -file c:\localhost2.DER -keystore "c:\Program Files\SANscreen\wildfly\standalone\configuration\server.keystore"
	- a. Wenn Sie zur Eingabe eines Kennworts aufgefordert werden, geben Sie das Passwort für den Keystore ein.

Vom System wird die folgende Meldung angezeigt: Certificate reply was installed in keystore

7. Starten Sie den SANscreen-Serverdienst neu.

#### **Ergebnisse**

Der Webbrowser meldet keine Zertifikatwarnungen mehr.

## **Cognos-Speicher wird erhöht**

Bevor Sie die Data Warehouse-Datenbank wiederherstellen, sollten Sie die Java-

Zuweisung für Cognos von 768 MB auf 2048 MB erhöhen, um die Zeit für die Berichterstellung zu verkürzen.

## **Schritte**

- 1. Öffnen Sie ein Eingabeaufforderungsfenster als Administrator auf dem Data Warehouse-Server.
- 2. Navigieren Sie zum disk drive:\install directory\SANscreen\cognos\c10\_64\bin64 Verzeichnis.
- 3. Geben Sie den folgenden Befehl ein: cogconfigw

Das Fenster IBM Cognos Configuration wird angezeigt.

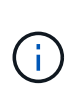

Die Verknüpfung IBM Cognos Configuration verweist auf disk drive:\Program Files\SANscreen\cognos\c10\_64\bin64\cognosconfigw.bat. Wenn Insight im Verzeichnis Programme (Leerzeichen zwischen) installiert ist, das als Standard anstelle von ProgramFiles (kein Leerzeichen) dient, wird der installiert .bat Die Datei funktioniert nicht. Klicken Sie in diesem Fall mit der rechten Maustaste auf die Anwendungsverknüpfung, und ändern Sie sie cognosconfigw.bat Bis cognosconfig.exe Um die Verknüpfung zu korrigieren.

- 4. Erweitern Sie im linken Navigationsbereich **Environment**, erweitern Sie **IBM Cognos Services** und klicken Sie dann auf **IBM Cognos**.
- 5. Wählen Sie **Maximum Memory for Tomcat in MB** und ändern Sie 768 MB auf 2048 MB.
- 6. Klicken Sie in der Symbolleiste IBM Cognos Configuration auf **(Steller** (Speichern).

Es wird eine Informationsmeldung angezeigt, die Sie über die Aufgaben informiert, die Cognos ausführt.

- 7. Klicken Sie Auf **Schließen**.
- 8. Klicken Sie in der Symbolleiste IBM Cognos Configuration auf @ (Stopp).
- 9. Klicken Sie in der Symbolleiste IBM Cognos Configuration auf (Start).

## **Wiederherstellen der Data Warehouse-Datenbank**

Wenn Sie die Data Warehouse-Datenbank sichern, erstellt Data Warehouse einen .zip Datei, die Sie später zur Wiederherstellung derselben Datenbank verwenden können.

#### **Über diese Aufgabe**

Wenn Sie die Data Warehouse-Datenbank wiederherstellen, können Sie auch Benutzerkontoinformationen aus dem Backup wiederherstellen. Benutzerverwaltungstabellen werden von der Data Warehouse-Berichtsengine in einer reinen Data Warehouse-Installation verwendet.

#### **Schritte**

- 1. Melden Sie sich beim Data Warehouse Portal unter an https://fqdn/dwh.
- 2. Klicken Sie im Navigationsfenster links auf **Backup/Restore**.
- 3. Klicken Sie im Abschnitt **Datenbank und Berichte wiederherstellen** auf **Durchsuchen**, und suchen Sie den .zip Datei, die das Data Warehouse-Backup enthält.

4. Es ist eine Best Practice, beide der folgenden Optionen ausgewählt zu lassen:

## ◦ **Datenbank wiederherstellen**

Enthält Data Warehouse-Einstellungen, Data Marts, Verbindungen und Benutzerkontoinformationen.

#### ◦ **Berichte wiederherstellen**

Umfasst benutzerdefinierte Berichte, vordefinierte Berichte, Änderungen an vordefinierten Berichten, die Sie vorgenommen haben, und Berichtseinstellungen, die Sie in der Berichtsverbindung vorgenommen haben.

#### 5. Klicken Sie Auf **Wiederherstellen**.

Navigieren Sie nicht vom Wiederherstellungsstatus weg. Wenn Sie dies tun, wird der Wiederherstellungsstatus nicht mehr angezeigt und Sie erhalten keine Anzeige mehr, wenn der Wiederherstellungsvorgang abgeschlossen ist.

6. Um den Upgrade-Prozess zu überprüfen, lesen Sie die dwh upgrade.log Datei, die sich am folgenden Speicherort befindet: <install directory>\SANscreen\wildfly\standalone\log.

Nachdem der Wiederherstellungsvorgang abgeschlossen ist, erscheint eine Meldung direkt unter der Schaltfläche **Wiederherstellen**. Wenn die Wiederherstellung erfolgreich war, wird die Meldung erfolgreich angezeigt. Wenn der Wiederherstellungsvorgang fehlschlägt, zeigt die Meldung die spezifische Ausnahme an, die aufgetreten ist, um den Fehler zu verursachen. Wenden Sie sich in diesem Fall an den technischen Support und stellen Sie diese bereit dwh upgrade.log Datei: Wenn eine Ausnahme auftritt und der Wiederherstellungsvorgang fehlschlägt, wird die ursprüngliche Datenbank automatisch zurückgesetzt.

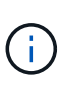

Wenn der Wiederherstellungsvorgang mit der Meldung "Failed upgrading cognos content Store" fehlschlägt, stellen Sie die Data Warehouse-Datenbank ohne ihre Berichte wieder her (nur Datenbank) und verwenden Sie Ihre XML-Berichtsbackups zum Importieren Ihrer Berichte.

## **Benutzerdefinierte Data Warehouse-Berichte werden wiederhergestellt**

Falls zutreffend, können Sie alle benutzerdefinierten Berichte, die Sie vor dem Upgrade gesichert haben, manuell wiederherstellen. Sie müssen dies jedoch nur tun, wenn Sie Berichte verlieren, wenn diese beschädigt wurden.

#### **Schritte**

- 1. Öffnen Sie Ihren Bericht mit einem Texteditor, und wählen Sie den Inhalt aus, und kopieren Sie ihn.
- 2. Melden Sie sich beim Reporting-Portal unter an https://fqdn/reporting.
- 3. Klicken Sie in der Symbolleiste Data Warehouse auf **UM** Um das Insight Reporting-Portal zu öffnen.
- 4. Wählen Sie im Menü Start die Option **Report Studio**.
- 5. Wählen Sie ein beliebiges Paket aus.

Report Studio wird angezeigt.

- 6. Klicken Sie auf **Create New**.
- 7. Wählen Sie **Liste**.

8. Wählen Sie im Menü Extras die Option **Bericht aus Zwischenablage öffnen**.

Das Dialogfeld **Bericht aus Zwischenablage öffnen** wird angezeigt.

- 9. Wählen Sie im Menü Datei die Option **Speichern unter** und speichern Sie den Bericht im Ordner Benutzerdefinierte Berichte.
- 10. Öffnen Sie den Bericht, um zu überprüfen, ob er importiert wurde.

Wiederholen Sie diese Aufgabe für jeden Bericht.

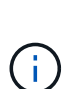

Beim Laden eines Berichts wird möglicherweise ein "Expression Parsing error" angezeigt. Das bedeutet, dass die Abfrage einen Verweis auf mindestens ein Objekt enthält, das nicht vorhanden ist, was bedeutet, dass im Fenster Quelle kein Paket ausgewählt ist, um den Bericht zu validieren. Klicken Sie in diesem Fall mit der rechten Maustaste auf eine Data-Mart-Dimension im Fenster Quelle, und wählen Sie Berichtspaket, Wählen Sie dann das dem Bericht zugeordnete Paket aus (z. B. das Bestandspaket, wenn es sich um einen Bestandsbericht handelt, oder eines der Leistungspakete, wenn es sich um einen Leistungsbericht handelt), damit Report Studio es validieren und speichern kann.

## **Überprüfung, ob das Data Warehouse historische Daten enthält**

Nachdem Sie Ihre benutzerdefinierten Berichte wiederhergestellt haben, sollten Sie überprüfen, ob Data Warehouse historische Daten sammelt, indem Sie Ihre benutzerdefinierten Berichte anzeigen.

## **Schritte**

- 1. Melden Sie sich beim Data Warehouse-Portal unter an https://fqdn/dwh.
- 2. Klicken Sie in der Symbolleiste Data Warehouse auf **Um das Insight Reporting-Portal zu öffnen und** sich anzumelden.
- 3. Öffnen Sie den Ordner, der Ihre benutzerdefinierten Berichte enthält (z. B. Benutzerdefinierte Berichte).
- 4. Klicken Sie Auf  $\blacktriangleright$  Um die Ausgabeformatoptionen für diesen Bericht zu öffnen.
- 5. Wählen Sie die gewünschten Optionen aus und klicken Sie auf **Ausführen**, um sicherzustellen, dass sie mit Speicher-, Rechen- und Switch-historischen Daten gefüllt sind.

## **Wiederherstellung des Performance-Archivs**

Bei Systemen, die eine Performance-Archivierung durchführen, werden im Upgrade-Prozess nur Archivdaten von sieben Tagen wiederhergestellt. Sie können die verbleibenden Archivdaten wiederherstellen, nachdem das Upgrade konkurriert wurde.

## **Über diese Aufgabe**

Führen Sie die folgenden Schritte aus, um das Performance-Archiv wiederherzustellen.

## **Schritte**

- 1. Klicken Sie in der Symbolleiste auf **Admin** > **Fehlerbehebung**
- 2. Klicken Sie im Abschnitt Wiederherstellen unter **Load Performance Archive** auf **Load**.

Das Laden des Archivs erfolgt im Hintergrund. Das vollständige Archiv kann sehr lange geladen werden, da die archivierten Performance-Daten der einzelnen Tage in Insight eingetragen sind. Der Status des Archivladens wird im Archiv-Bereich dieser Seite angezeigt.

## **Prüfen der Anschlüsse**

Nach dem Upgrade möchten Sie die Konnektoren testen, um sicherzustellen, dass eine Verbindung zwischen dem OnCommand Insight Data Warehouse und dem OnCommand Insight-Server besteht.

#### **Schritte**

- 1. Melden Sie sich beim Data Warehouse Portal unter an https://fqdn/dwh.
- 2. Klicken Sie im Navigationsfenster auf der linken Seite auf **Connectors**.
- 3. Wählen Sie den ersten Anschluss aus.

Die Seite Connector bearbeiten wird angezeigt.

- 4. Klicken Sie Auf **Test**.
- 5. Wenn der Test erfolgreich ist, klicken Sie auf **Schließen**; wenn er fehlschlägt, geben Sie den Namen des Insight-Servers in das Feld **Name** und seine IP-Adresse in das Feld **Host** ein und klicken Sie auf **Test**.
- 6. Wenn eine erfolgreiche Verbindung zwischen dem Data Warehouse und dem Insight-Server besteht, klicken Sie auf **Speichern**.

Wenn dies nicht gelingt, überprüfen Sie die Verbindungskonfiguration und stellen Sie sicher, dass der Insight-Server keine Probleme hat.

7. Klicken Sie Auf **Test**.

Data Warehouse testet die Verbindung.

## **Überprüfen der Planung für Extrahieren, Transformieren und Laden**

Nach dem Upgrade sollten Sie sicherstellen, dass der ETL-Prozess (Extrahieren, Transformieren und Laden) Daten aus den OnCommand Insight-Datenbanken abruft, die Daten transformiert und in den Data Marts speichert.

#### **Schritte**

- 1. Melden Sie sich beim Data Warehouse-Portal unter an https://fqdn/dwh.
- 2. Klicken Sie im Navigationsfenster auf der linken Seite auf **Zeitplan**.
- 3. Klicken Sie auf **Zeitplan bearbeiten**.
- 4. Wählen Sie **Täglich** oder **wöchentlich** aus der Liste **Typ** aus.

Es wird empfohlen, die Ausführung von ETL einmal pro Tag zu planen.

5. Vergewissern Sie sich, dass die ausgewählte Zeit die Zeit ist, zu der der Job ausgeführt werden soll.

Dadurch wird sichergestellt, dass der Build-Job automatisch ausgeführt wird.

6. Klicken Sie Auf **Speichern**.

## **Festplattenmodelle werden aktualisiert**

Nach der Aktualisierung sollten Sie über aktualisierte Festplattenmodelle verfügen. Wenn Insight jedoch aus irgendeinem Grund neue Laufwerksmodelle nicht erkennen konnte, können Sie sie manuell aktualisieren.

## **Bevor Sie beginnen**

Sie müssen den technischen Support von erhalten haben . zip Datei, die die neuesten Patches für die Datenquelle enthält.

## **Schritte**

- 1. Stoppen Sie den SANscreen Acq-Dienst.
- 2. Navigieren Sie zum folgenden Verzeichnis: <install directory>\SANscreen\wildfly\standalone\deployments\datasources.war.
- 3. Verschieben Sie den aktuellen diskmodels.jar An einem anderen Speicherort ablegen.
- 4. Kopieren Sie das neue diskmodels.jar In die Datei datasources.war Verzeichnis.
- 5. Starten Sie den SANscreen Acq-Dienst.

## **Überprüfung der Ausführung von Business Intelligence-Tools**

Falls zutreffend, sollten Sie überprüfen, ob Ihre Business Intelligence-Tools ausgeführt werden und Daten nach dem Upgrade abrufen.

Stellen Sie sicher, dass Business Intelligence-Tools wie BMC Atrium und ServiceNow ausgeführt werden und Daten abrufen können. Dazu gehören der BMC-Anschluss und Lösungen, die REST nutzen.

## **Fehlerbehebung bei einem Upgrade**

Wenn nach einem OnCommand Insight-Upgrade Probleme auftreten, können Sie die Fehlerbehebungsinformationen zu einigen möglichen Problemen prüfen.

## **Cognos kann nicht über das Windows-Startmenü gestartet werden**

Die Existenz eines Raumes vor \SANscreen\cognos Im Pfadnamen liegt ein Problem vor. Weitere Informationen finden Sie in der NetApp Customer Success Community unter: [https://forums.netapp.com/](https://forums.netapp.com/thread/62721) [thread/62721](https://forums.netapp.com/thread/62721).

## **Fehlermeldung "**Keine gültige win32-Anwendung**"**

Dies ist ein Problem mit Microsoft Windows. Um dieses Problem zu beheben, müssen Sie Anführungszeichen um den Bildpfad in der Registrierung setzen. Weitere Informationen finden Sie in der folgenden Dokumentation: [https://support.microsoft.com/en-us/kb/812486/en-us.](https://support.microsoft.com/en-us/kb/812486/en-us)

## **Anmerkungen sind nicht vorhanden**

Wenn ein Data Warehouse-ETL-Job Anmerkungen von einer Insight-Instanz abfragt, erhält er manchmal eine leere Antwort (ein 0-Ergebnis) als Fehler. Dieser Fehler führt zu Anmerkungen für bestimmte Objekte, die zwischen dem Status "Present" und "Not Present" im Data Warehouse hin und her verschoben werden. Weitere Informationen finden Sie im Folgenden:<https://forums.netapp.com/docs/DOC-44167>

## **Unterschiede bei den in Berichten angezeigten Werten**

Vor 7.0 waren Berichte ganzzahlig. Sie sind jetzt dezimal-basiert; daher können Sie nach dem Upgrade feststellen, dass die Anzeige der Werte erhöht oder verringert wird.

## **Daten werden nicht in Berichten angezeigt**

In 7.0 wurden mehrere Modellnamen geändert (z. B. wurde Symmetrix in Symmetrix VMAX geändert). Wenn ein Bericht daher einen Filter für "Symmetrix" enthält, werden beim Ausführen des Berichts keine Daten angezeigt. Um den Bericht zu ändern, müssen Sie den Bericht mit dem Abfrage-Explorer in Report Studio öffnen, nach dem Modellnamen suchen, ihn durch den neuen Modellnamen ersetzen und den Bericht speichern.

## <span id="page-51-0"></span>**Deinstallieren der Software**

Sie müssen die alten Versionen von Data Warehouse und Remote Acquisition deinstallieren, um die neuen Versionen zu installieren. Sie sollten dies tun, bevor Sie versuchen, eine dieser Komponenten zu aktualisieren. Die Software auf dem Insight-Server wird während des in-Place-Upgrades deinstalliert.

## **Deinstallieren des OnCommand Insight-Servers**

Sie können den OnCommand Insight-Server bei Bedarf deinstallieren.

## **Bevor Sie beginnen**

Best Practice: Sichern Sie vor der Deinstallation von Insight die OnCommand Insight-Datenbank.

## **Schritte**

- 1. Melden Sie sich beim OnCommand Insight-Server mit einem Konto mit Administratorrechten an.
- 2. Stellen Sie sicher, dass alle Insight-Fenster auf dem Server geschlossen sind.
- 3. Öffnen Sie die Funktion **Programm deinstallieren** auf dem Bedienfeld und wählen Sie die OnCommand Insight-Anwendung zum Entfernen aus.
- 4. Klicken Sie auf **Deinstallieren** und folgen Sie den Anweisungen.

## **Deinstallieren der Data Warehouse-Software**

Sie müssen die Data Warehouse-Software deinstallieren, bevor Sie ein Upgrade durchführen können.

## **Bevor Sie beginnen**

Wenn Sie Änderungen an Berichten vorgenommen haben, die Sie behalten möchten, ist es wichtig, dass Sie vor der Deinstallation von Data Warehouse ein Backup erstellen. Durch die Deinstallation von Data Warehouse werden alle zuvor erfassten Daten endgültig gelöscht und alle Berichte, einschließlich neu erstellter oder bearbeiteter Berichte, entfernt.

## **Schritte**

- 1. Melden Sie sich beim Data Warehouse-Server an.
- 2. Stellen Sie sicher, dass alle Insight-Fenster auf dem Server geschlossen sind.
- 3. So deinstallieren Sie die Software über die Systemsteuerung:
	- a. Öffnen Sie **Programm deinstallieren** aus dem Bedienfeld und wählen Sie die OnCommand Insight-Anwendung zum Entfernen. Klicken Sie auf **Deinstallieren** und folgen Sie den Anweisungen.
	- b. Wählen Sie die IBM DB2-Anwendung zum Entfernen aus. Klicken Sie auf **Deinstallieren** und folgen Sie den Anweisungen.
	- c. Löschen Sie den DB2-Installationsordner (z. B. *C:\Program Files\IBM\DB2*), um die DB2-Datenbank vollständig zu entfernen.
- 4. So deinstallieren Sie das Programm mithilfe des angegebenen Skripts:
	- a. Navigieren Sie zum Ordner *<download location>\oci\_dwh\_uninstall\* und führen Sie das Skript *uninstall\_oci\_dwh.bat* aus.
- 5. Starten Sie den Server neu.

## **Deinstallieren der Software der Remote-Erfassungseinheit**

Sie müssen die vorhandene Version der Remote-Erfassungseinheit-Software deinstallieren, bevor Sie auf eine neue Version aktualisieren können. Sie sollten diese Aufgabe auf allen Remote-Erfassungseinheiten-Servern in Ihrer Umgebung durchführen.

## **Schritte**

- 1. Melden Sie sich beim Server der Remote-Erfassungseinheit an.
- 2. Stellen Sie sicher, dass alle OnCommand Insight-Fenster auf dem Server geschlossen sind.
- 3. Öffnen Sie die Funktion **Programm deinstallieren** auf dem Bedienfeld und wählen Sie das Programm der OnCommand Insight-Fernbedienungseinheit aus, um es zu entfernen.
- 4. Klicken Sie auf **Deinstallieren** und folgen Sie den Anweisungen.

## **Copyright-Informationen**

Copyright © 2024 NetApp. Alle Rechte vorbehalten. Gedruckt in den USA. Dieses urheberrechtlich geschützte Dokument darf ohne die vorherige schriftliche Genehmigung des Urheberrechtsinhabers in keiner Form und durch keine Mittel – weder grafische noch elektronische oder mechanische, einschließlich Fotokopieren, Aufnehmen oder Speichern in einem elektronischen Abrufsystem – auch nicht in Teilen, vervielfältigt werden.

Software, die von urheberrechtlich geschütztem NetApp Material abgeleitet wird, unterliegt der folgenden Lizenz und dem folgenden Haftungsausschluss:

DIE VORLIEGENDE SOFTWARE WIRD IN DER VORLIEGENDEN FORM VON NETAPP ZUR VERFÜGUNG GESTELLT, D. H. OHNE JEGLICHE EXPLIZITE ODER IMPLIZITE GEWÄHRLEISTUNG, EINSCHLIESSLICH, JEDOCH NICHT BESCHRÄNKT AUF DIE STILLSCHWEIGENDE GEWÄHRLEISTUNG DER MARKTGÄNGIGKEIT UND EIGNUNG FÜR EINEN BESTIMMTEN ZWECK, DIE HIERMIT AUSGESCHLOSSEN WERDEN. NETAPP ÜBERNIMMT KEINERLEI HAFTUNG FÜR DIREKTE, INDIREKTE, ZUFÄLLIGE, BESONDERE, BEISPIELHAFTE SCHÄDEN ODER FOLGESCHÄDEN (EINSCHLIESSLICH, JEDOCH NICHT BESCHRÄNKT AUF DIE BESCHAFFUNG VON ERSATZWAREN ODER -DIENSTLEISTUNGEN, NUTZUNGS-, DATEN- ODER GEWINNVERLUSTE ODER UNTERBRECHUNG DES GESCHÄFTSBETRIEBS), UNABHÄNGIG DAVON, WIE SIE VERURSACHT WURDEN UND AUF WELCHER HAFTUNGSTHEORIE SIE BERUHEN, OB AUS VERTRAGLICH FESTGELEGTER HAFTUNG, VERSCHULDENSUNABHÄNGIGER HAFTUNG ODER DELIKTSHAFTUNG (EINSCHLIESSLICH FAHRLÄSSIGKEIT ODER AUF ANDEREM WEGE), DIE IN IRGENDEINER WEISE AUS DER NUTZUNG DIESER SOFTWARE RESULTIEREN, SELBST WENN AUF DIE MÖGLICHKEIT DERARTIGER SCHÄDEN HINGEWIESEN WURDE.

NetApp behält sich das Recht vor, die hierin beschriebenen Produkte jederzeit und ohne Vorankündigung zu ändern. NetApp übernimmt keine Verantwortung oder Haftung, die sich aus der Verwendung der hier beschriebenen Produkte ergibt, es sei denn, NetApp hat dem ausdrücklich in schriftlicher Form zugestimmt. Die Verwendung oder der Erwerb dieses Produkts stellt keine Lizenzierung im Rahmen eines Patentrechts, Markenrechts oder eines anderen Rechts an geistigem Eigentum von NetApp dar.

Das in diesem Dokument beschriebene Produkt kann durch ein oder mehrere US-amerikanische Patente, ausländische Patente oder anhängige Patentanmeldungen geschützt sein.

ERLÄUTERUNG ZU "RESTRICTED RIGHTS": Nutzung, Vervielfältigung oder Offenlegung durch die US-Regierung unterliegt den Einschränkungen gemäß Unterabschnitt (b)(3) der Klausel "Rights in Technical Data – Noncommercial Items" in DFARS 252.227-7013 (Februar 2014) und FAR 52.227-19 (Dezember 2007).

Die hierin enthaltenen Daten beziehen sich auf ein kommerzielles Produkt und/oder einen kommerziellen Service (wie in FAR 2.101 definiert) und sind Eigentum von NetApp, Inc. Alle technischen Daten und die Computersoftware von NetApp, die unter diesem Vertrag bereitgestellt werden, sind gewerblicher Natur und wurden ausschließlich unter Verwendung privater Mittel entwickelt. Die US-Regierung besitzt eine nicht ausschließliche, nicht übertragbare, nicht unterlizenzierbare, weltweite, limitierte unwiderrufliche Lizenz zur Nutzung der Daten nur in Verbindung mit und zur Unterstützung des Vertrags der US-Regierung, unter dem die Daten bereitgestellt wurden. Sofern in den vorliegenden Bedingungen nicht anders angegeben, dürfen die Daten ohne vorherige schriftliche Genehmigung von NetApp, Inc. nicht verwendet, offengelegt, vervielfältigt, geändert, aufgeführt oder angezeigt werden. Die Lizenzrechte der US-Regierung für das US-Verteidigungsministerium sind auf die in DFARS-Klausel 252.227-7015(b) (Februar 2014) genannten Rechte beschränkt.

## **Markeninformationen**

NETAPP, das NETAPP Logo und die unter [http://www.netapp.com/TM](http://www.netapp.com/TM\) aufgeführten Marken sind Marken von NetApp, Inc. Andere Firmen und Produktnamen können Marken der jeweiligen Eigentümer sein.